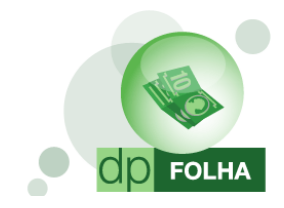

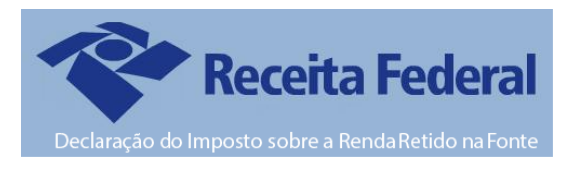

# O que é a Dirf?

A Declaração do Imposto sobre a Renda Retido na Fonte – Dirf é a declaração feita pela fonte pagadora, com o objetivo de informar à Secretaria da Receita Federal do Brasil os rendimentos pagos a pessoas físicas domiciliadas no País, o valor do imposto sobre a renda e contribuições retidas na fonte, dos rendimentos pagos ou creditados para seus beneficiários, o pagamento, crédito, entrega, emprego ou remessa a residentes ou domiciliados no exterior e os pagamentos do plano de assistência à saúde – coletivo empresarial.

#### Base Legal para a Dirf 2017

Instrução Normativa RFB n° 1.671, de 22 de novembro de 2016. Instrução Normativa RFB n° 1.686 de 26 de janeiro de 2017 (Prorrogação da Data).

#### Prazo de Entrega

A Dirf 2017, relativa ao ano-calendário de 2016, deverá ser apresentada até as 23h59min59s (vinte e três horas, cinqüenta e nove minutos e cinqüenta e nove segundos), horário de Brasília, de 27 de fevereiro de 2017.

## Quem é obrigado a entregar?

Art. 2º Estarão obrigadas a apresentar a Dirf as seguintes pessoas jurídicas e físicas que pagaram ou creditaram rendimentos sobre os quais tenha incidido retenção do Imposto sobre a Renda Retido na Fonte (IRRF), ainda que em um único mês do ano-calendário, por si ou como representantes de terceiros:

- Estabelecimentos matrizes de pessoas jurídicas de direito privado domiciliadas no Brasil, inclusive as imunes ou isentas;
- Pessoas jurídicas de direito público;
- Filiais, sucursais ou representações de pessoas jurídicas com sede no exterior;
- Empresas individuais;
- Caixas, associações e organizações sindicais de empregados e empregadores;
- Titulares de serviços notariais e de registro;
- Condomínios edilícios;
- Pessoas físicas:
- Instituições administradoras ou intermediadoras de fundos ou clubes de investimentos;
- Órgãos gestores de mão de obra do trabalho portuário;
- Candidatos a cargos eletivos, inclusive vices e suplentes; e
- Comitês financeiros dos partidos políticos.

Mais informações de outras empresas obrigadas no site da Receita Federal.

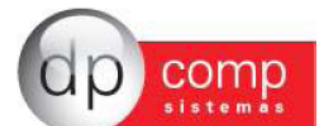

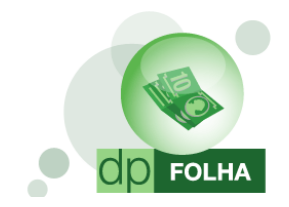

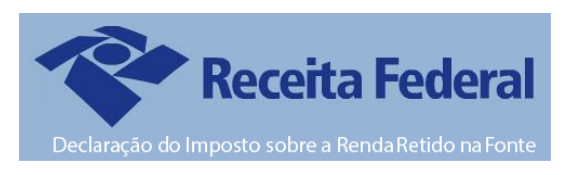

#### Quais os rendimentos pagos ou creditados pelas pessoas físicas e jurídicas a beneficiários domiciliados no País e no Exterior que estão obrigados a constar na DIRF?

Art. 12. As pessoas obrigadas a apresentar a Dirf, conforme o disposto nos arts. 2º a 4º, deverão informar todos os beneficiários de rendimentos:

- Que tenham sofrido retenção do imposto sobre a renda ou contribuições, ainda que em um único mês do anocalendário;
- Do trabalho assalariado, quando o valor pago durante o ano-calendário for igual ou superior a R\$ 28.559,70 (vinte e oito mil quinhentos e cinqüenta e nove reais e setenta centavos);
- Do trabalho sem vínculo empregatício, de aluguéis e de royalties, acima de R\$ 6.000,00 (seis mil reais), pagos durante o ano calendário, ainda que não tenham sofrido retenção do imposto sobre a renda;
- De previdência privada e de planos de seguros de vida com cláusula de cobertura por sobrevivência, ainda que não tenham sofrido retenção do imposto sobre a renda;
- Auferidos por residentes ou domiciliados no exterior, inclusive nos casos de isenção e de alíquota zero;
- De pensão, pagos com isenção do IRRF;
- De aposentadoria ou reforma, pagos com isenção do IRRF;
- De dividendos e lucros, pagos a partir de 1996, e de valores pagos a titular ou sócio de microempresa ou empresa de pequeno porte, exceto pró-labore e aluguéis, quando o valor total anual pago for igual ou superior a R\$ 28.559,70 (vinte e oito mil quinhentos e cinqüenta e nove reais e setenta centavos);
- De dividendos e lucros pagos ao sócio, ostensivo ou participante, pessoa física ou jurídica, de Sociedade em Conta de Participação;
- Remetidos por pessoas físicas e jurídicas domiciliadas no País para cobertura de gastos pessoais, no exterior, de pessoas físicas residentes no País, em viagens de turismo, negócios, serviço, treinamento ou missões oficiais;
- Isentos referidos no caput e no § 3º do art. 11 da Lei nº 12.780, de 2013, pagos, creditados, entregues, empregados ou remetidos pelo CIO, por empresas vinculadas ao CIO, pelos Comitês Olímpicos Nacionais, pelas federações desportivas internacionais, pela WADA, pelo CAS, por empresas de mídia, transmissores credenciados e pelo RIO 2016, observado o disposto no § 7º; e
- Pagos em cumprimento de decisão da Justiça Federal, ainda que dispensada a retenção do imposto quando o beneficiário declarar à instituição financeira responsável pelo pagamento que os rendimentos recebidos são isentos ou não tributáveis, ou que, em se tratando de pessoa jurídica, esteja inscrita no Sistema Integrado de Pagamento de Impostos e Contribuições das Microempresas e das Empresas de Pequeno Porte (Simples).

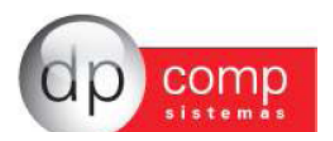

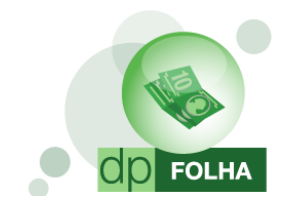

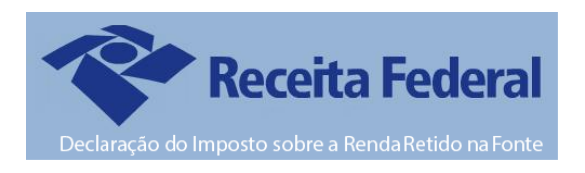

# Principais Mudanças Dirf 2017:

- Para informar os dados de Pensão Alimentícia, é obrigatório ter o dependente da Pensão informado no cadastro do funcionário e marcado a opção de Dependente para Informe de Rendimentos/Dirf. Na página 18 é detalhado como que fazer a parametrização.
- Para informar os dados de Previdência Privada, precisa informar o CNPJ da Previdência. Para isso, foi criado um campo no cadastro do funcionário para que seja inserido o CNPJ. Mais detalhes na opção "Convenio / Previdência privada" na página 21.

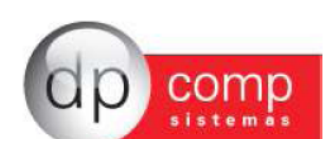

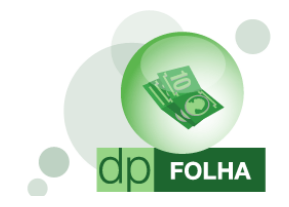

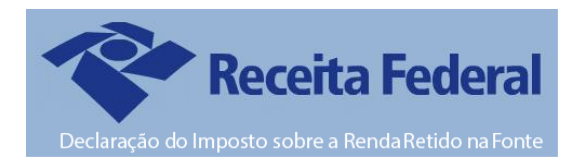

## Cadastro da Empresa – Sócio

Em Arquivos > Cadastros > Empresas, deve ser informado o sócio responsável pela empresa. Para isso, clicamos no boneco de cabeça vermelha conforme indicado abaixo, ele abrirá a tela de cadastro de sócio. Nesse cadastro e obrigatório informar o nome e CPF do sócio da empresa e ticar a opção Responsável pela Empresa, após isso basta confirmar dando OK.

Caso queira também que na tela inicial do validador da Dirf já vá marcado a opção de "Sócio Ostensivo", tem que marcar a opção no cadastro também.

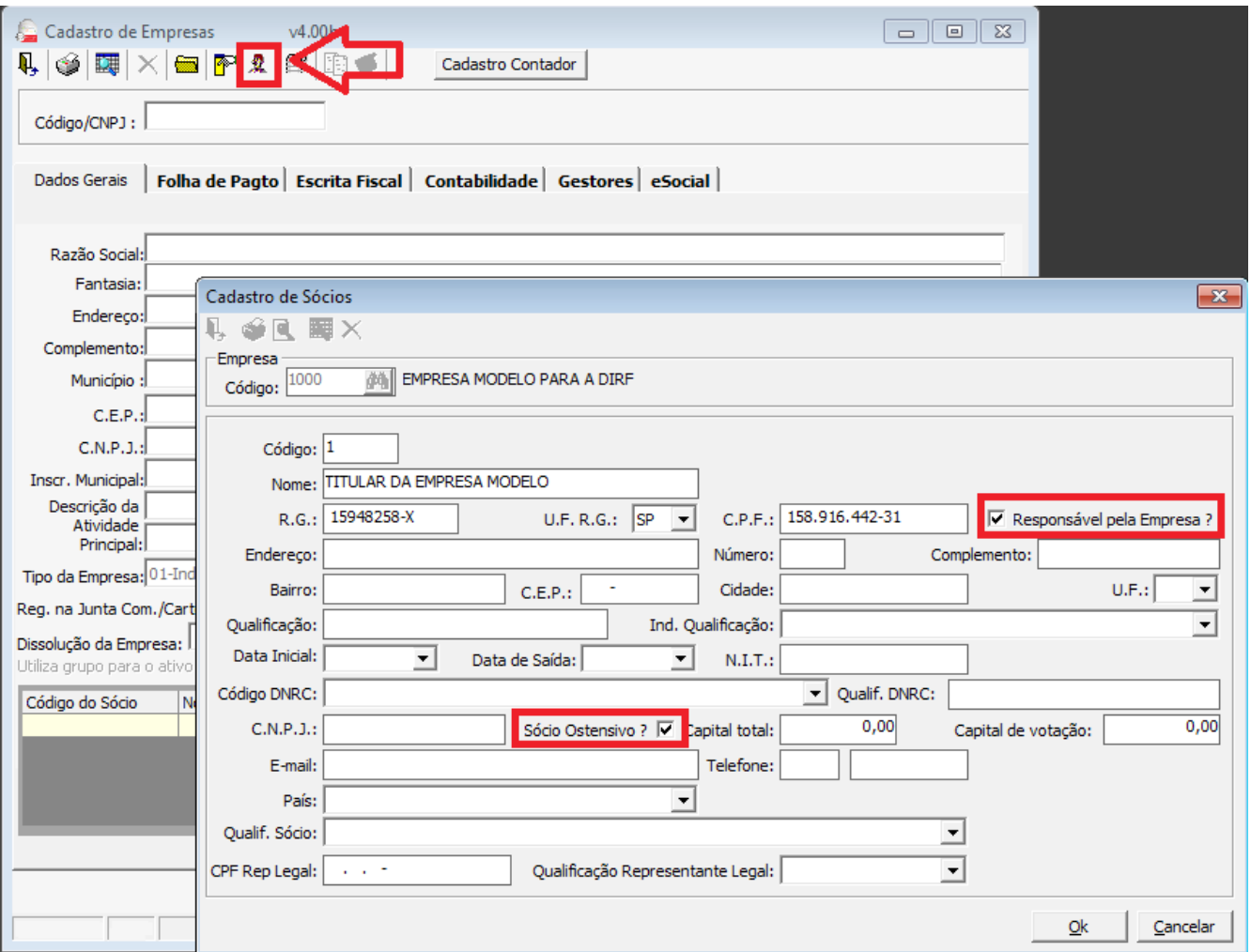

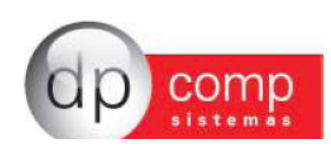

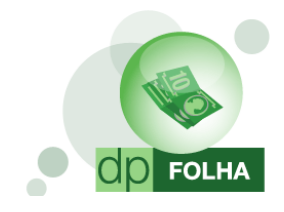

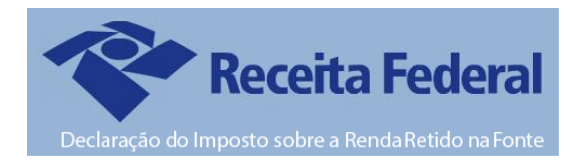

# Parametrização

A parametrização de valores a será feita em Arquivos>Tabelas>Eventos Folha e na tela de geração da declaratória.

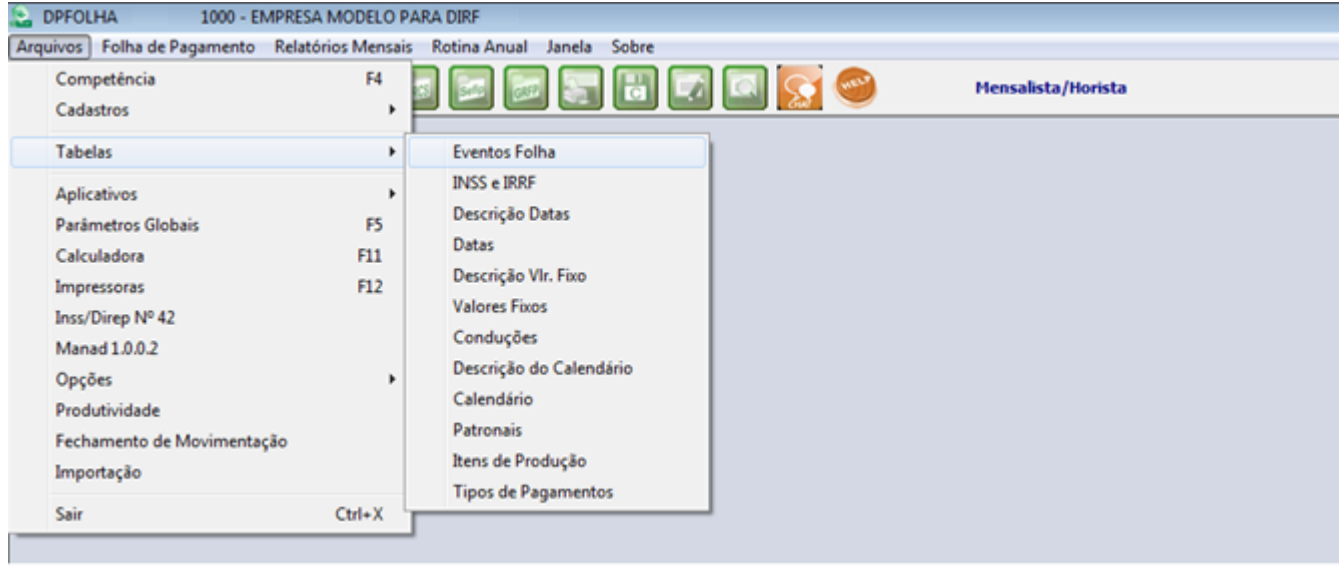

Na tela de eventos, ficará habilitada a opção de Dirf/Informe, onde, para fazer a geração dessas duas declaratórias, os parâmetros serão os mesmos.

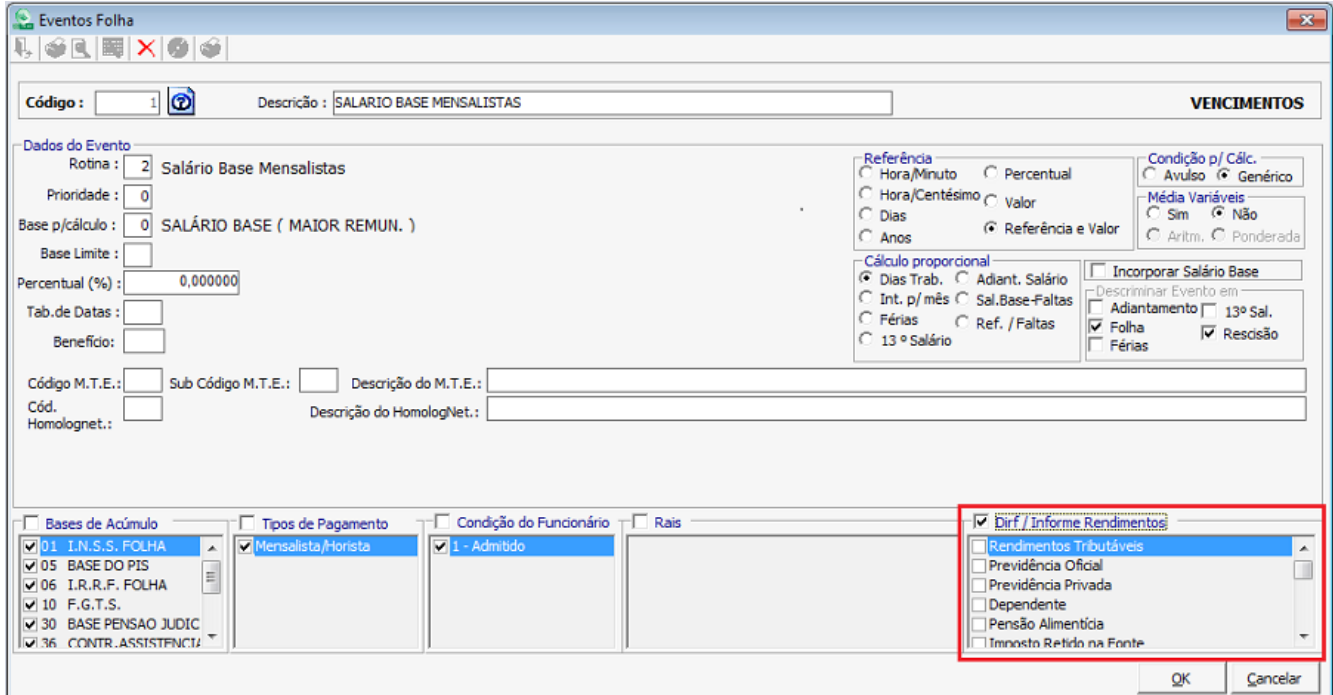

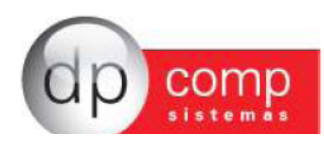

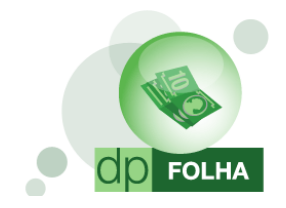

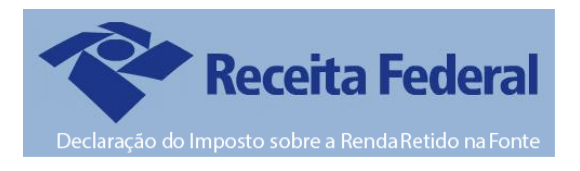

#### Parametrizar os eventos pela primeira vez?

Para aqueles que NUNCA parametrizaram os eventos de Dirf/Informes e vão gerar essas declaratórias pela PRIMEIRA VEZ no sistema, foi criada a tela para que possam parametrizar os eventos todos uma única vez. Para isso, basta ir em Rotina Anual > Dirf

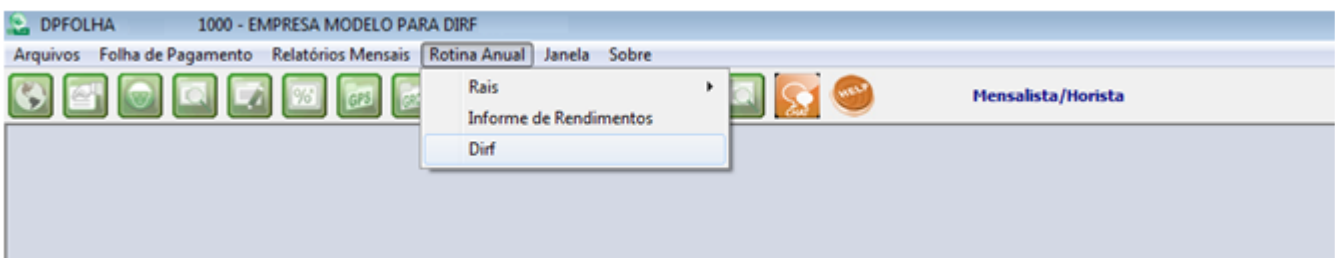

Se não tiver nenhum evento parametrizado, irá abrir a tela abaixo para que possa fazer a parametrização.

O sistema irá mostrar somente os eventos que tiveram cálculo durante o ano para parametrização.

A parametrização será feita item por item, ou seja, quando terminar de parametrizar os rendimentos tributáveis, e clicar em gravar, irá aparecer o próximo item a ser parametrizado.

Nessa tela, terá o botão com a descrição HELP, onde clicando nele, irá te dar a opção de abrir esse mesmo manual dentro do sistema ou a opção de vídeo, abrindo a pagina da internet com o vídeo informativo da Dirf/Informe.

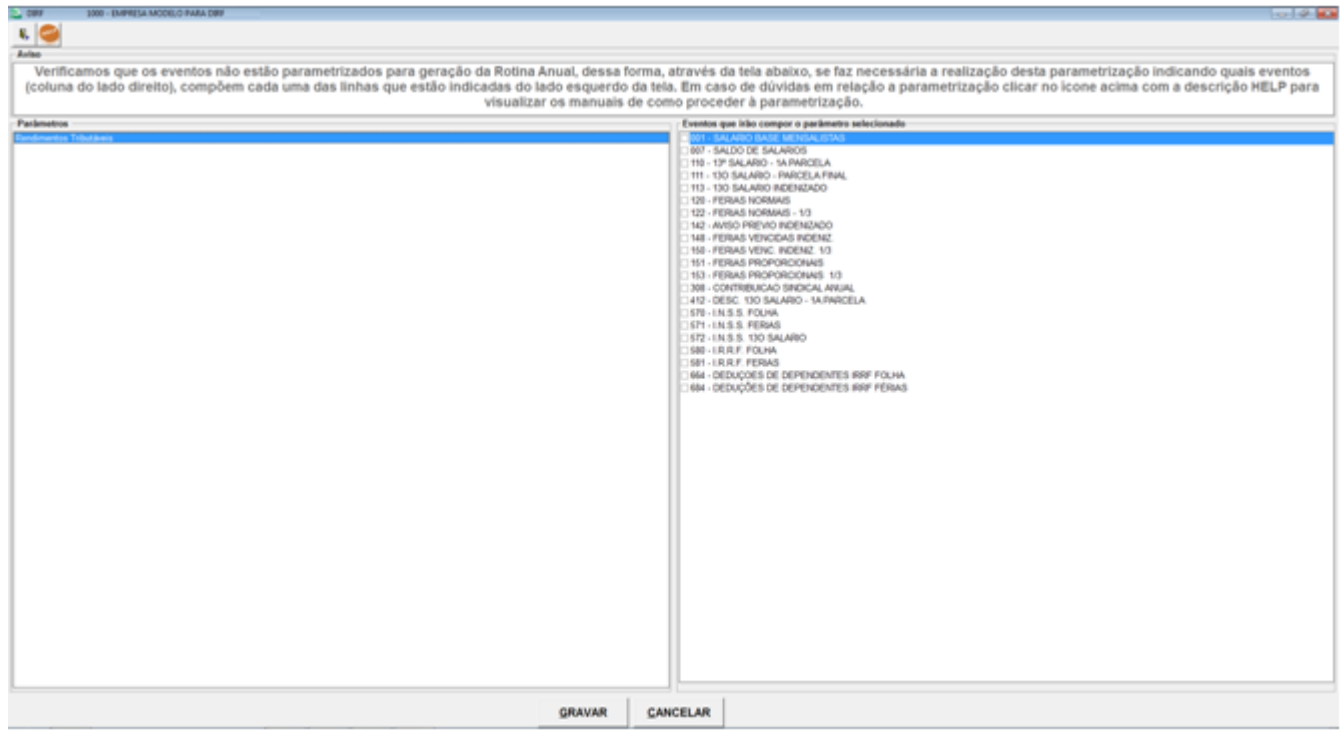

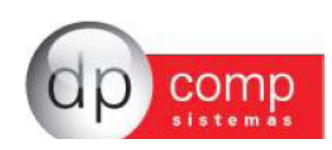

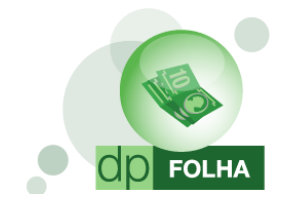

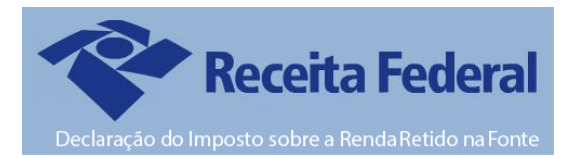

#### Sugestão de Parametrização

Seque abaixo os eventos sugeridos para parametrização de modo a levar corretamente as informações para a Dirf e Informe de Rendimento. Nesta opção é que iremos informar qual evento deve entrar em cada campo, sendo que o usuário deverá efetuar uma verificação se está ou não faltando alguma informação, ou o arquivo não condiz com os eventos que possui na sua ficha financeira.

#### $\triangleright$  Rendimentos Tributáveis

Em Rendimentos Tributáveis, selecionaremos todos os eventos de salário base do funcionário, pró-labore e autônomos, horas extras, adicionais, férias e seus proventos, faltas e atrasos. Em resumo, são os eventos de provento e descontos que montam base para o Imposto de Renda (I.R.R.F) de Folha e de Férias.

Todos os eventos que tiverem no campo de base de acúmulo marcado o I.R.R.F FOLHA e o I.R.R.F FÉRIAS deverão ir para os Rendimentos Tributáveis da DIRF/Informe.

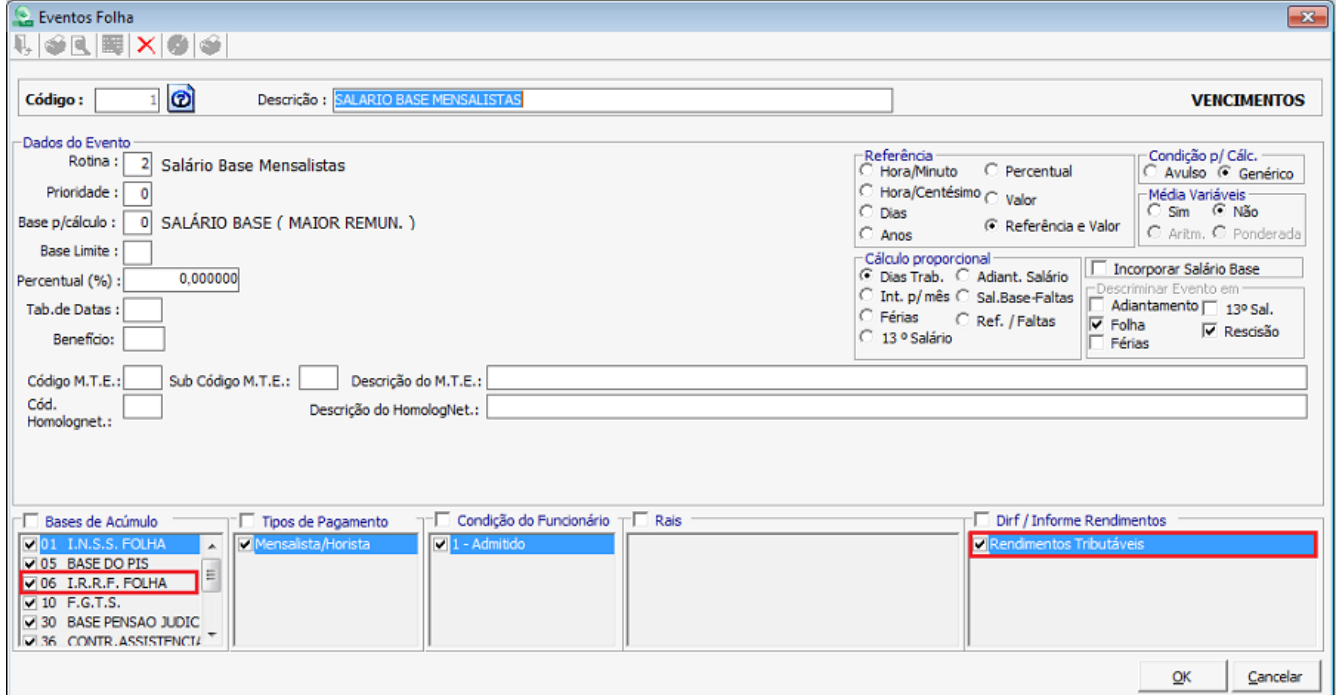

 Os eventos de Pensão Alimentícia e I.N.S.S não serão adicionados aos rendimentos tributáveis. Serão marcados somente nos campos em específicos.

Segue abaixo a tabela com os outros campos da Dirf/Informes para a parametrização.

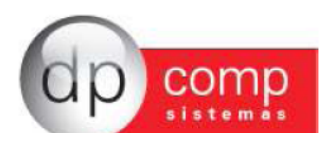

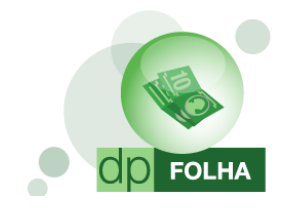

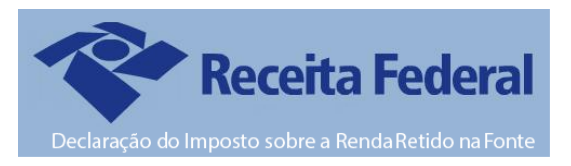

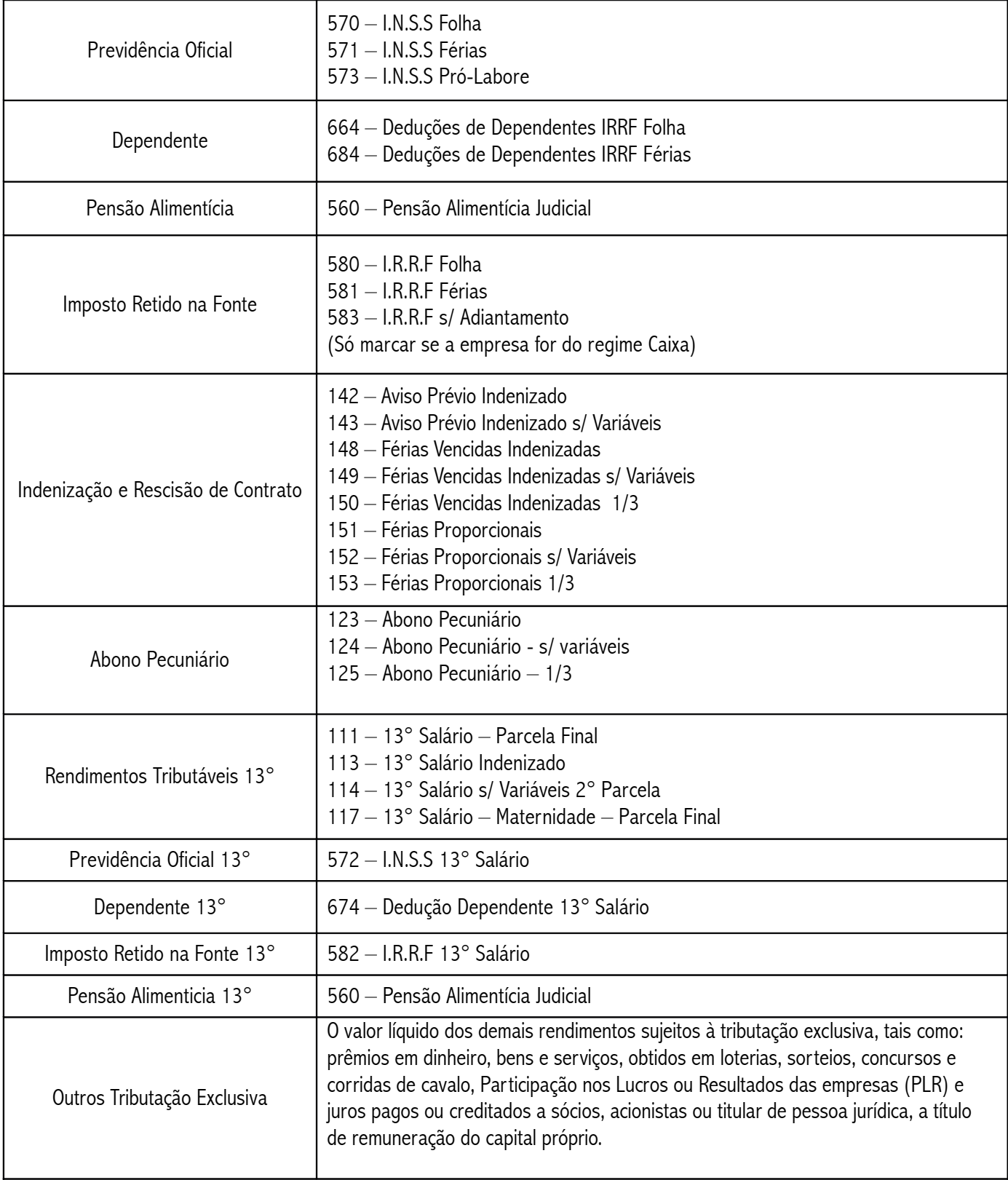

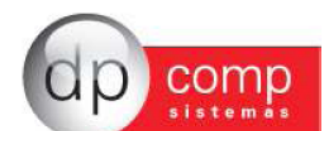

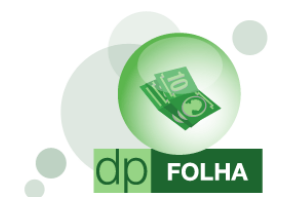

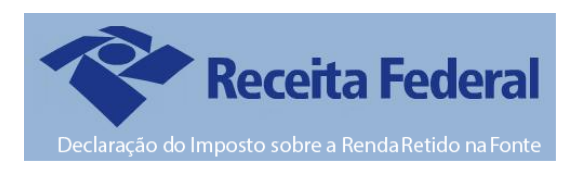

- Outros itens como Previdência Privada, Ajuda de Custo e Parcela Isenta serão informados desde que tenha eventos calculados para essas situações em específico.
- Primeira, Segunda e Terceira Linha serão marcados caso tenha algum evento que desejam que saia com descrição e demonstrando valores em especifico. Pode ser inserido, alem do evento de participação de lucros, os de convênio médico (quando o convênio for calculado com rotina 75 no evento, sistema irá levar automaticamente) e convênio odontológico. ESSES PARAMETROS SERÃO CONSIDERADOS SOMENTE NO INFORME.

# Conferência e geração da DIRF

Depois de parametrizar os eventos, quando for em Rotina Anual > Dirf, irá abrir a seguinte tela:

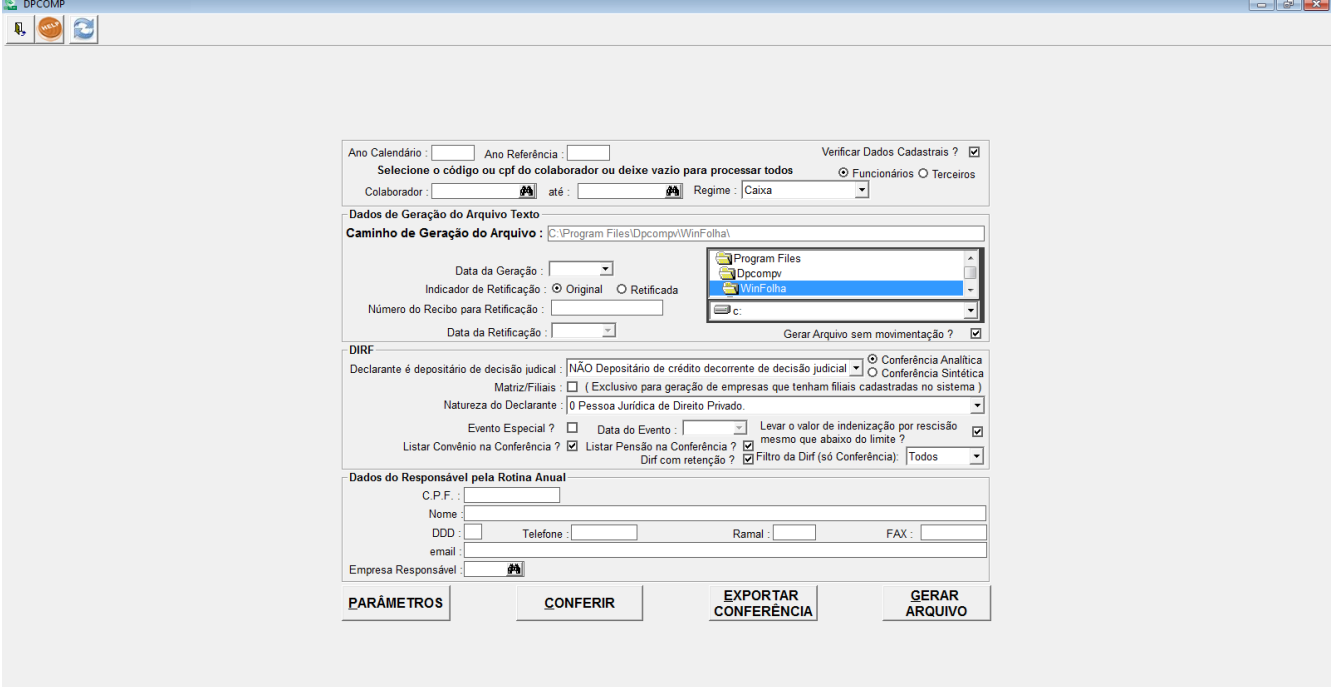

- ► Botão Help: Clicando nele, irá te dar a opção de abrir esse mesmo manual dentro do sistema ou a opção de vídeo, abrindo a pagina da internet com o vídeo informativo da Dirf/Informe.
- $\triangleright$  Botão Atualizar Módulo: Caso tenha alguma versão nova para gerar a Dirf pela Dpcomp, clicando nesse botão, irá fazer o download e atualização do executável. Vale ressaltar que essa função só funcionará corretamente se o antivírus de sua maquina estiver habilitado para que funcione corretamente.
- > Ano Calendário: Se refere ao ano em que iremos declarar para a DIRF. Nesse caso, iremos informar o ano 2016, pois estaremos declarando as informações de todo o ano.
- $\triangleright$  Ano Referência: Se refere ao ano em que vamos entregar a DIRF. Iremos informar o ano 2017.

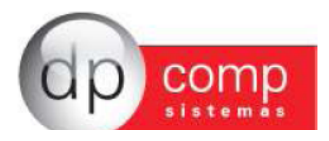

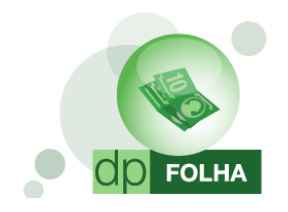

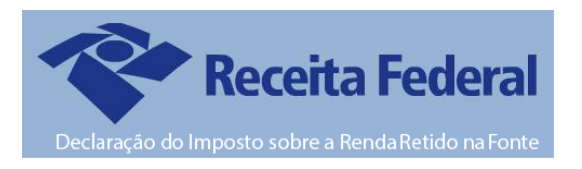

- > Regime: Esse campo irá definir como o sistema irá apurar os valores para informar na Dirf. Informado CAIXA, irá levar os valores de acordo com a data de pagamento. Informado COMPETÊNCIA, irá levar os valores de acordo com a competência de calculo. Lembrando que a Dirf é entregue de acordo com o Imposto de Renda que é calculado de acordo com a data de pagamento, ou seja, no regime CAIXA.
- > Verificar Dados Cadastrais: Marcada essa opção, o sistema irá informar quando for gerar o arquivo se falta informações cadastrais da empresa e dos funcionários. O sistema só irá gerar o arquivo quando as informações forem preenchidas na própria tela de inconsistência.
- $\triangleright$  Colaborador: Esse campo será o filtro de funcionários da empresa. Informando o código do funcionário, tanto para relatório de conferência quando para geração do arquivo, o sistema só irá trazer aqueles funcionários informados. Deixando em branco, o sistema irá gerar as informações da empresa inteira.
- > Funcionários/Terceiros: Para o relatório de conferência, quando marcado a opção Funcionários, irá trazer os funcionários assalariados da empresa. Quando marcado Terceiros, irá aparecer os autônomos da empresa.
- > Caminho de Geração do Arquivo: Mostra o caminho onde o arquivo será salvo na maquina, podendo ser alterado para qualquer outro lugar do computador.
- > Data da Geração: O sistema irá trazer automaticamente o dia atual.
- > Gerar Arquivo sem Movimentação: Marcado esta opção, mesmo que a empresa não tenha movimentação, irá gerar um arquivo somente com os dados cadastrais da empresa.
- ≻ Retificação de DIRF: Quando for necessário gerar uma Dirf Retificada (quando a DIRF JÁ FOI ENVIADA e continha dados incorretos.) basta preencher os campos a seguir, informando que a Dirf vai ser retificada, e não original, o numero do recibo de entrega da Dirf anterior a retificada e a data da retificação (data atual).
- $\triangleright$  Conferência Analítica: Marcado essa opção, o relatório de conferência será gerado de acordo com os campos exigidos pela Dirf
- $\triangleright$  Conferência Sintética: Marcado essa opção, o relatório de conferência será gerado por mês.
- > Declarante é depositário de decisão judicial: É uma situação específica decorrente de ação judicial quando a empresa é obrigada a recolher o IRRF de um funcionário que entrou com ação judicial.
- > Matriz/Filiais: Quando tem Matriz e Filiais dentro do sistema.
- > Natureza do Declarante: Selecionar a natureza que a empresa se enquadra.
- $\triangleright$  Evento Especial: Deverá ser marcado quando a empresa tiver um evento especial, como exemplo encerramento de atividades.
- ≻ **Dirf Com Retenção:** Marcado essa opção, sistema irá considerar tanto para o relatório quanto para a geração somente os funcionários que vão de fato para o arquivo, ou seja, que tiveram o rendimento acima do valor limite estipulado de R\$ 28.559,70 ou tiveram imposto de renda durante o ano. Desmarcado, não irá considerar tais parâmetros.
- ≻ Listar Convênio e Listar Pensão para Conferência: Marcando essas opções, as informações irão aparecer no relatório de conferência do sistema.
- $\triangleright$  Levar o valor de indenização por rescisão mesmo que abaixo do limite: Com esse item marcado, o campo de indenizações só será preenchido se a soma dos eventos parametrizados ultrapassarem o valor estipulado de R\$ 28.559,70.
- > Filtro da Dirf: Essa opção é caso queira visualizar o relatório de conferência somente dos funcionários assalariados ou dos terceiros.
- $\triangleright$  CPF, Nome, DDD, Telefone e Email: Informar os dados referentes ao responsável pela declaração.
- > Empresa Responsável: Neste caso pode ser a própria empresa ou então o escritório contábil responsável. Lembrando que se for gerar por Matriz/Filiais, a empresa responsável, deve ser obrigatoriamente a Matriz.

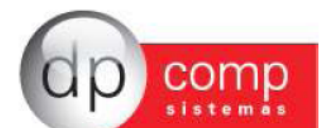

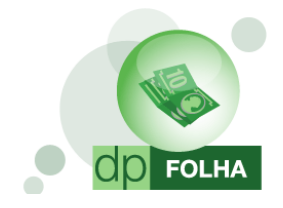

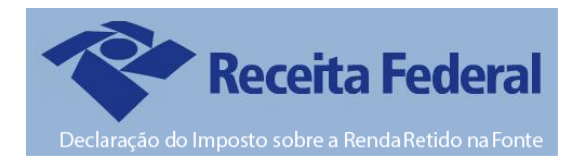

## **PARÂMETROS**

Este ícone ao ser clicado leva a tela de parametrização dos eventos (como mostrado no item de parametrização da primeira vez) com a diferença de aparecer todos os itens a serem parametrizados. Nessa tela poderá ser feita as alterações dos eventos, e automaticamente será salvo na tela de eventos folha.

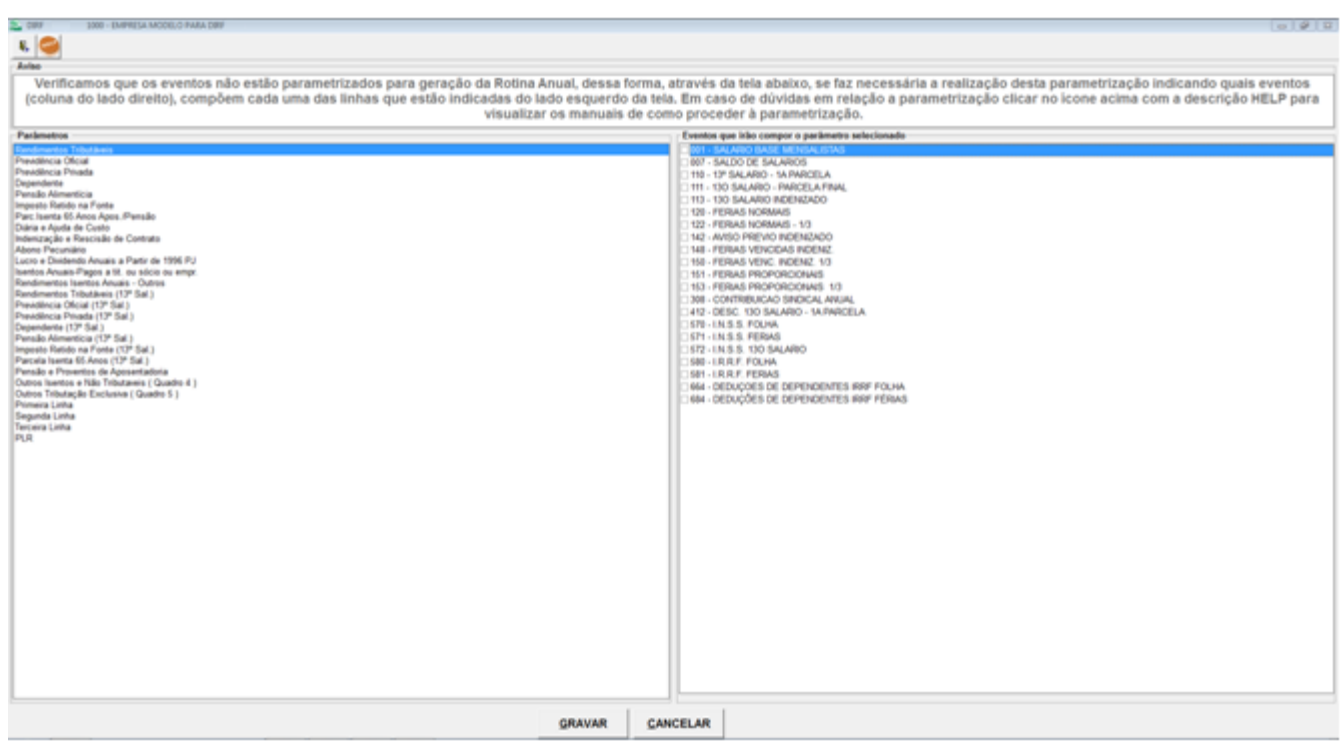

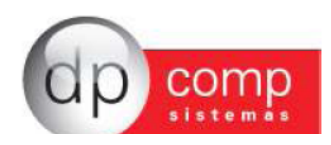

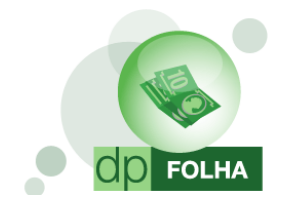

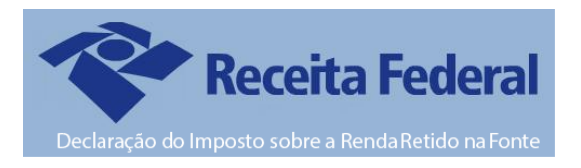

#### **CONFERIR**

Clicando neste ícone, o sistema irá mostrar na tela o relatório de conferência com todos os eventos que estão parametrizados e os valores que irão aparecer na DIRF.

 O Relatório irá aparecer de acordo com o que for informado nos campos de colaborador. Se estiverem vazios, irá trazer informações de toda a empresa.

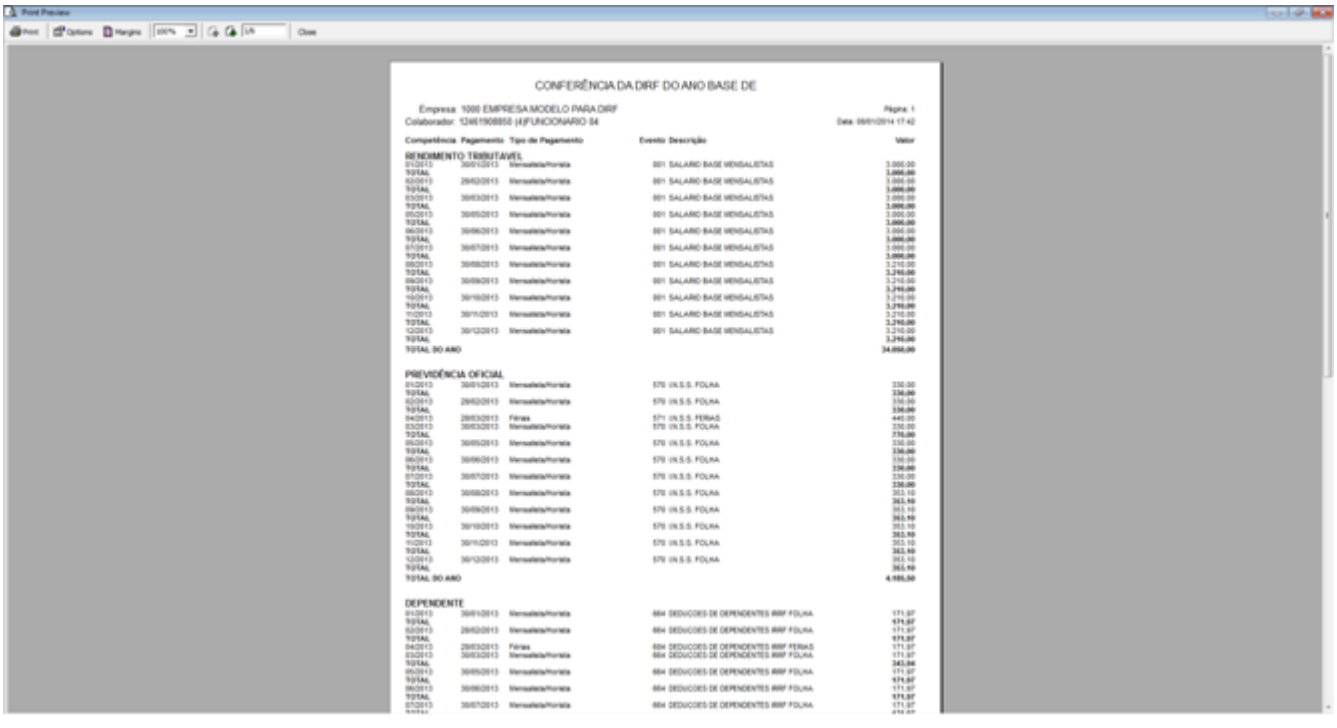

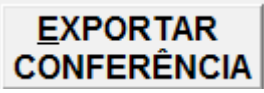

Clicando nesse ícone, o sistema irá exportar o mesmo relatório de Conferência para os seguintes formatos a serem escolhidos: PDF, Excel, CSV, HTML, XML.

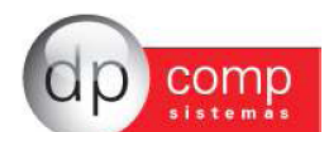

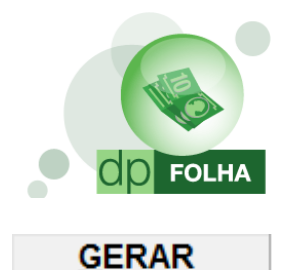

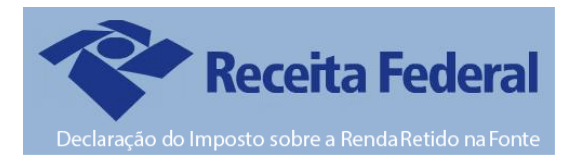

**ARQUIVO** Clicando nesse ícone, o sistema irá gerar o arquivo da Dirf. O caminho de geração será sempre o mesmo, não tendo opção de alteração. O caminho que será salvo é em C:\ Arquivos de Programas\Dpcompv\Winfolha\Dirf\Ano da geração. Quando terminar de gerar, o sistema mostrará a seguinte mensagem de confirmação.

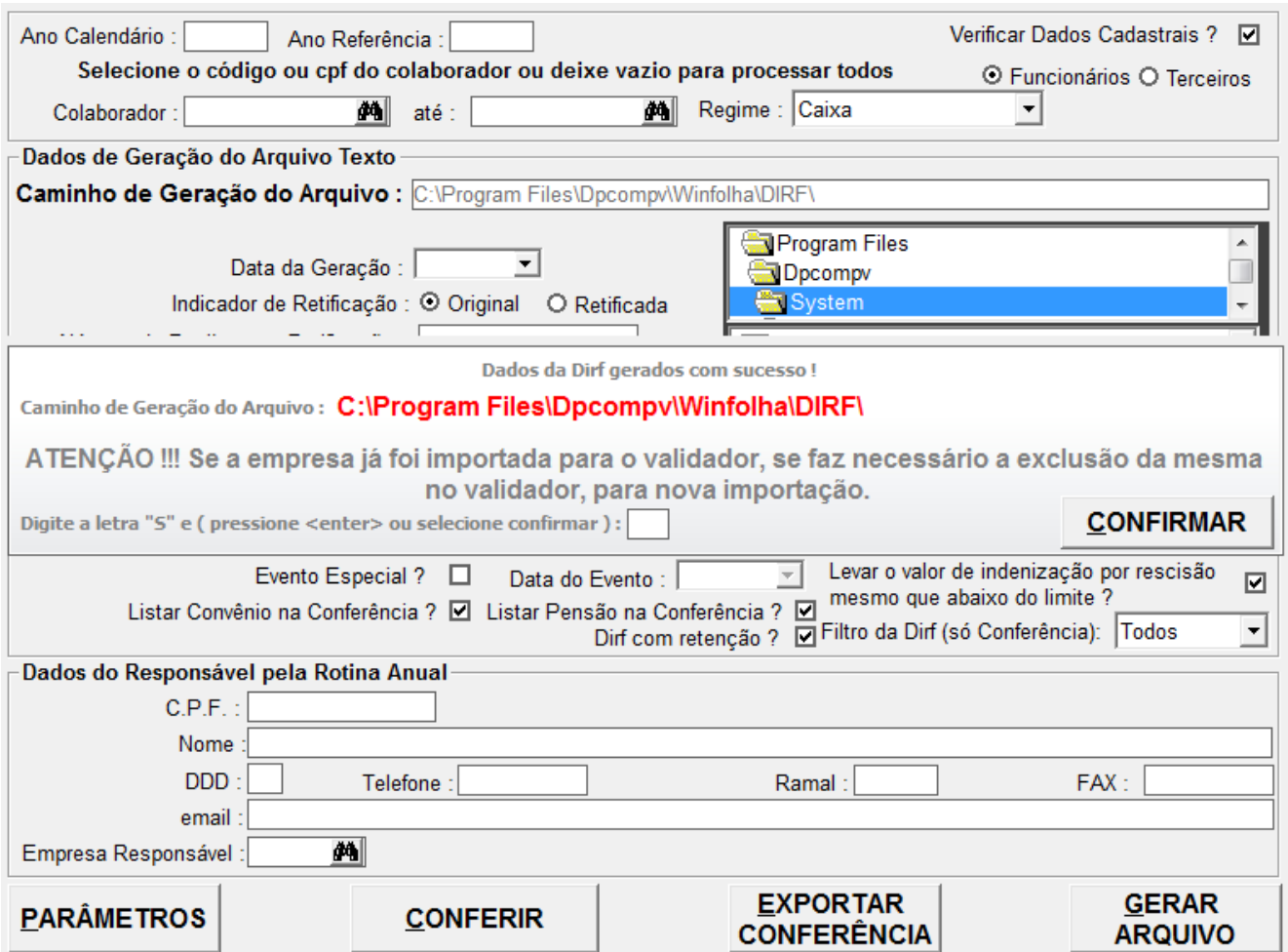

Para continuar, só preencher o campo com a letra s (sim, para confirmar as informações) e clicar em confirmar, e o arquivo estará no diretório.

- \* Se o check "Dirf com retenção" estiver marcado quando for gerado o arquivo, só irão ser informados, funcionários que tiveram dedução do Imposto de Renda em algum pagamento, ou teve Rendimentos Tributáveis acima de R\$ 28.559,70.
- Para saber se o funcionário irá, ou não para a DIRF, na situação acima, o sistema irá avisar no Relatório de Conferência da seguinte forma:

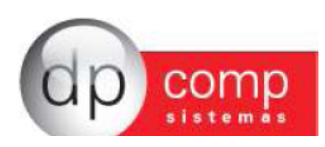

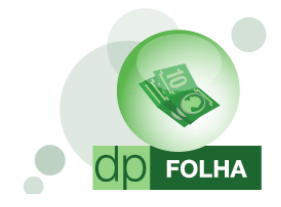

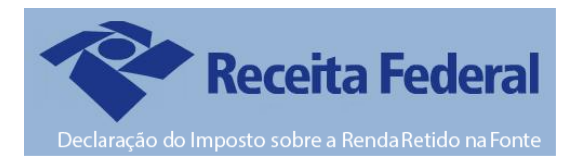

#### CONFERÊNCIA DA DIRF DO ANO BASE DE 2015

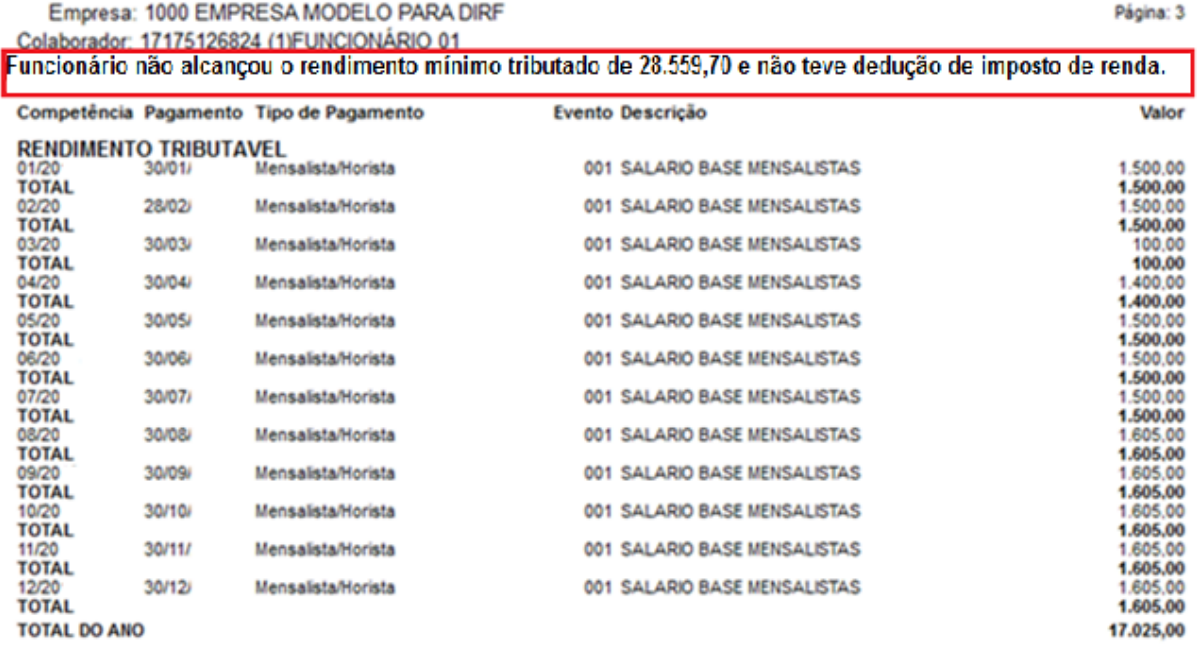

Agora que foi gerado a DIRF, podemos gerar o Informe de Rendimentos dos Funcionários.

#### Conferência e Geração do Informe de Rendimentos

Para geração do Informe, só ir em Rotina Anual > Informe de Rendimentos.

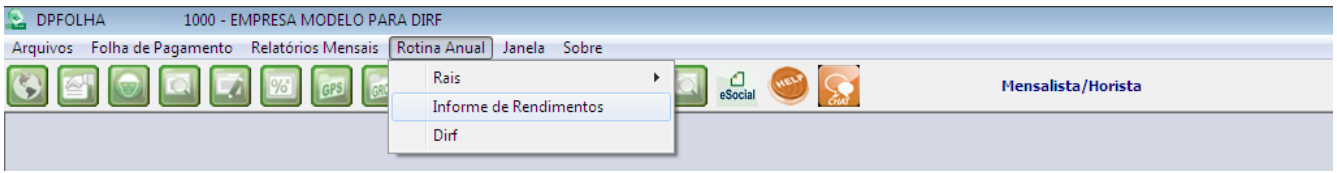

Irá abrir uma tela com alguns dados idênticos ao da tela de geração da DIRF, mudando alguns itens.

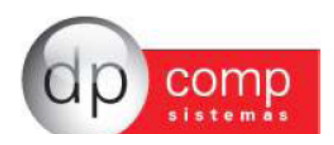

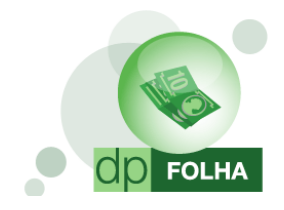

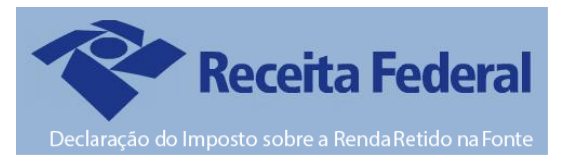

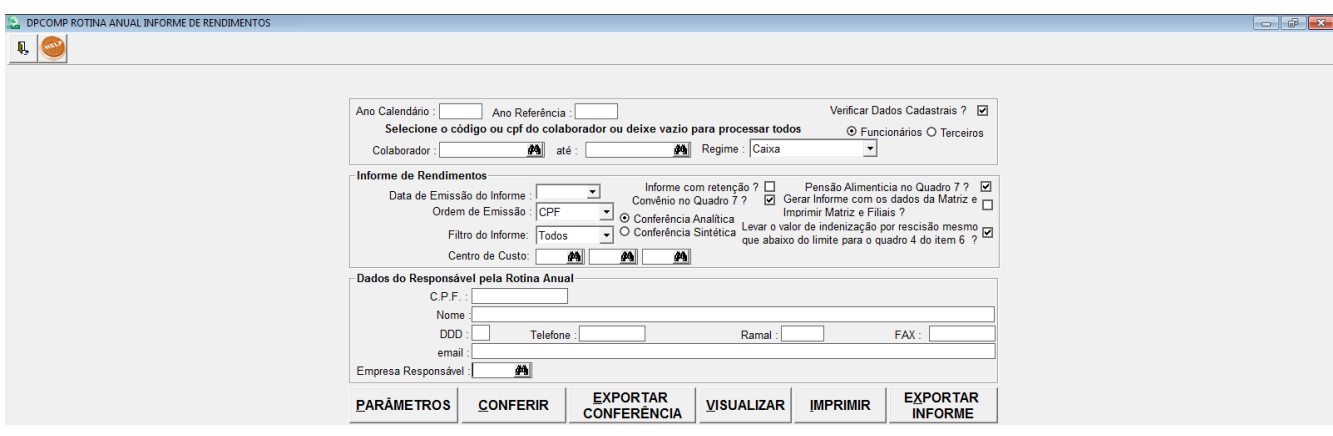

- > Ordem de Emissão: Escolher se a ordem de emissão dos informes será por CPF ou por ordem alfabética.
- > Apenas com retenção?: Se desejar que imprima somente os funcionários que teve retenção do Imposto de Renda.
- ► Gerar com os dados da Matriz?: Com esse item marcado, tanto para matriz, quanto para filiais, irá aparecer o CNPJ da Matriz.
- **Eentro de Custo:** Se desejar imprimir os Informes de Rendimentos de um determinado Centro de Custo.
- > Convênio e Pensão no Quadro 7: Marcando essas opções, irá aparecer os valores respectivos em informações complementares.

Informe de Rendimentos, não será gerado nenhum arquivo. Clicando em VISUALIZAR, o Informe dos funcionários da empresa ou do funcionário em especifico informado no campo Colaborador, irá aparecer. Também pode ser exportado o Informe para as outras extensões de arquivos.

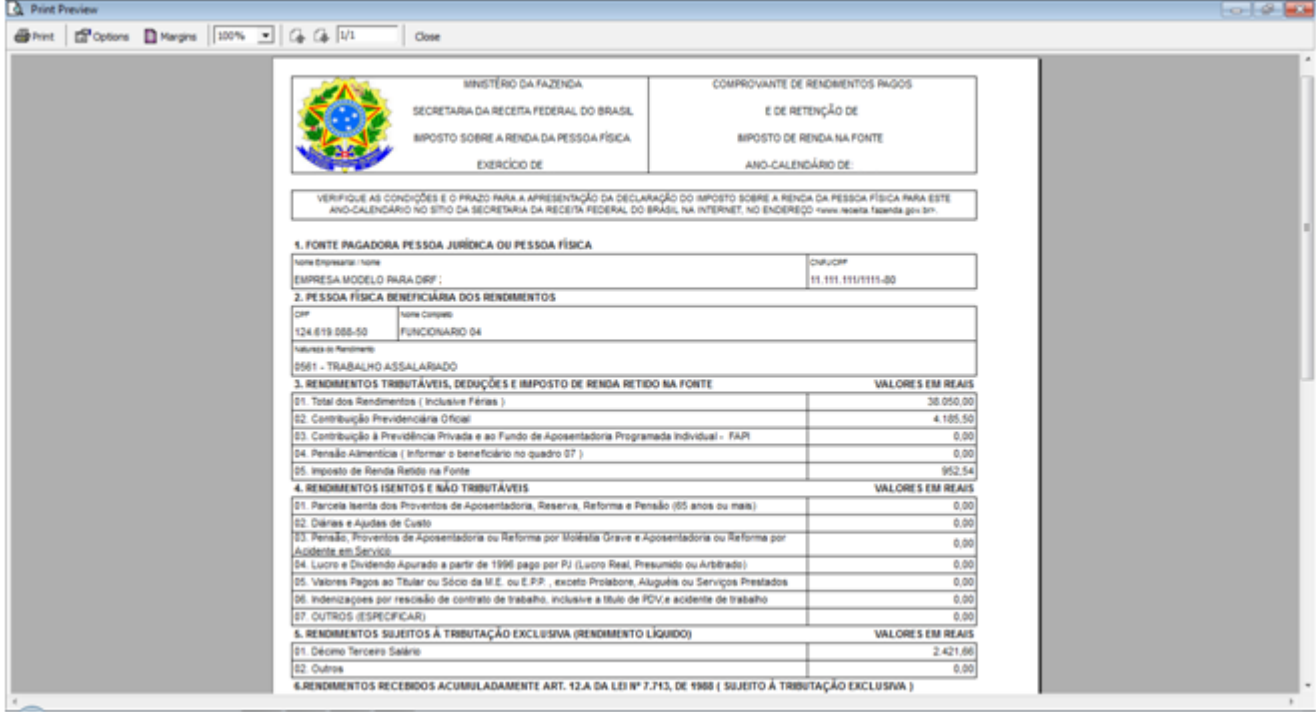

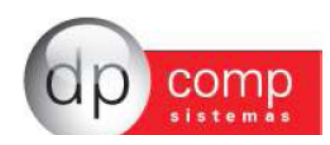

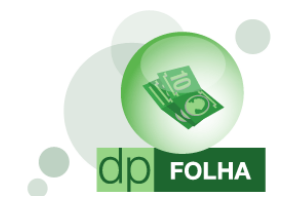

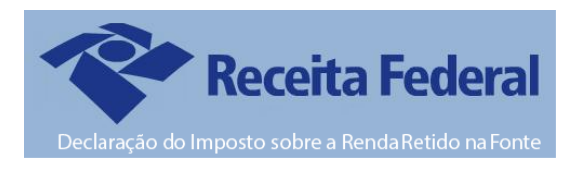

# Participação de Lucros (PLR)

Nesse item, explicaremos sobre a parametrização no Informe de Rendimentos e Dirf, quando a empresa possuir tipo de pagamento de Participação de Lucros para os funcionários.

No caso da Dirf, serão importados os valores no código de retenção 3562.

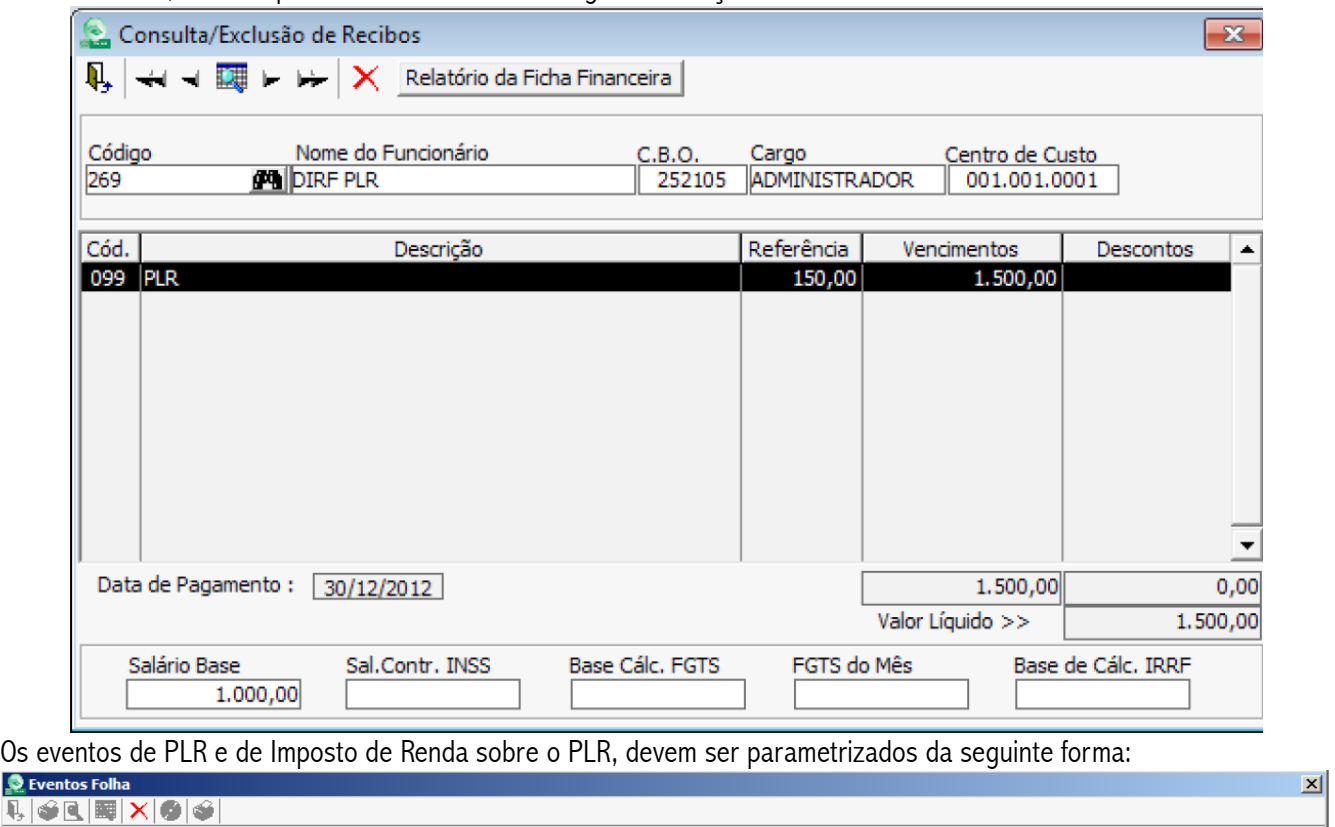

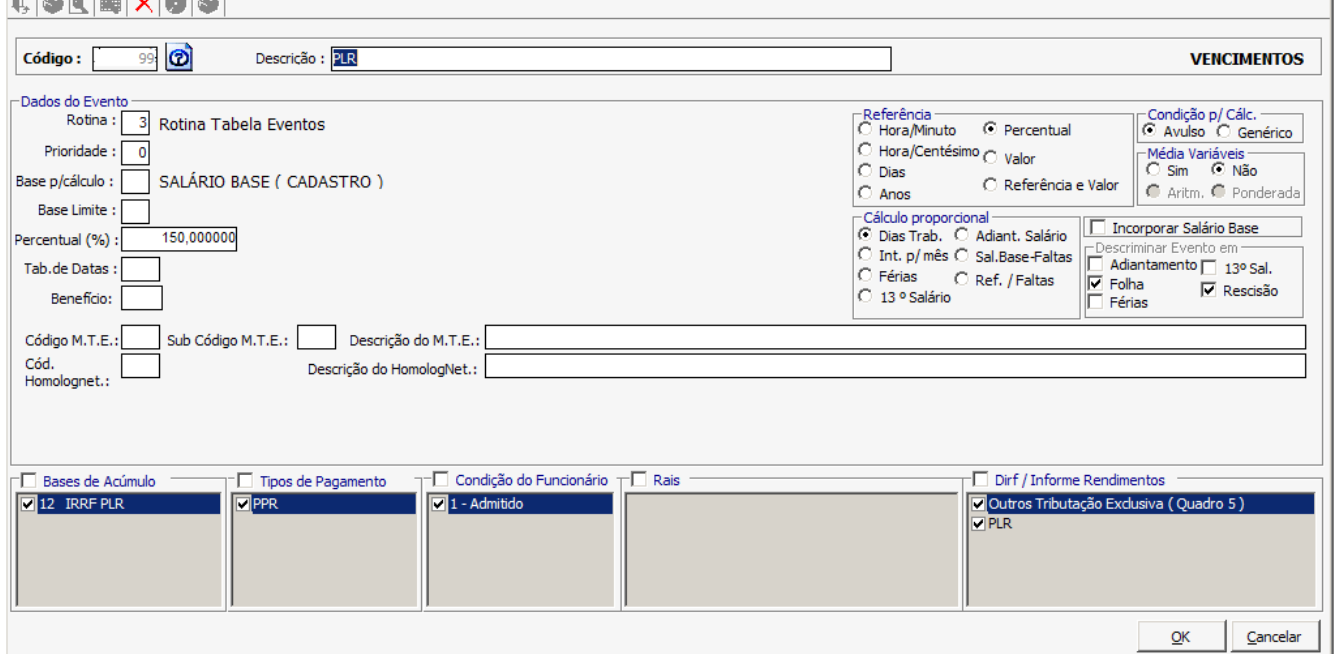

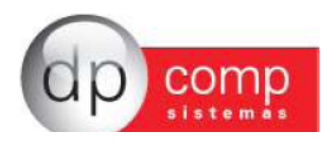

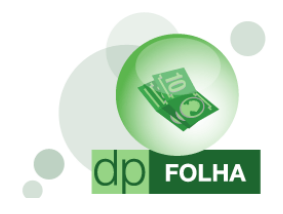

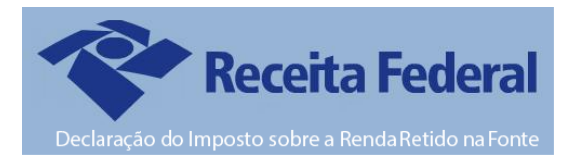

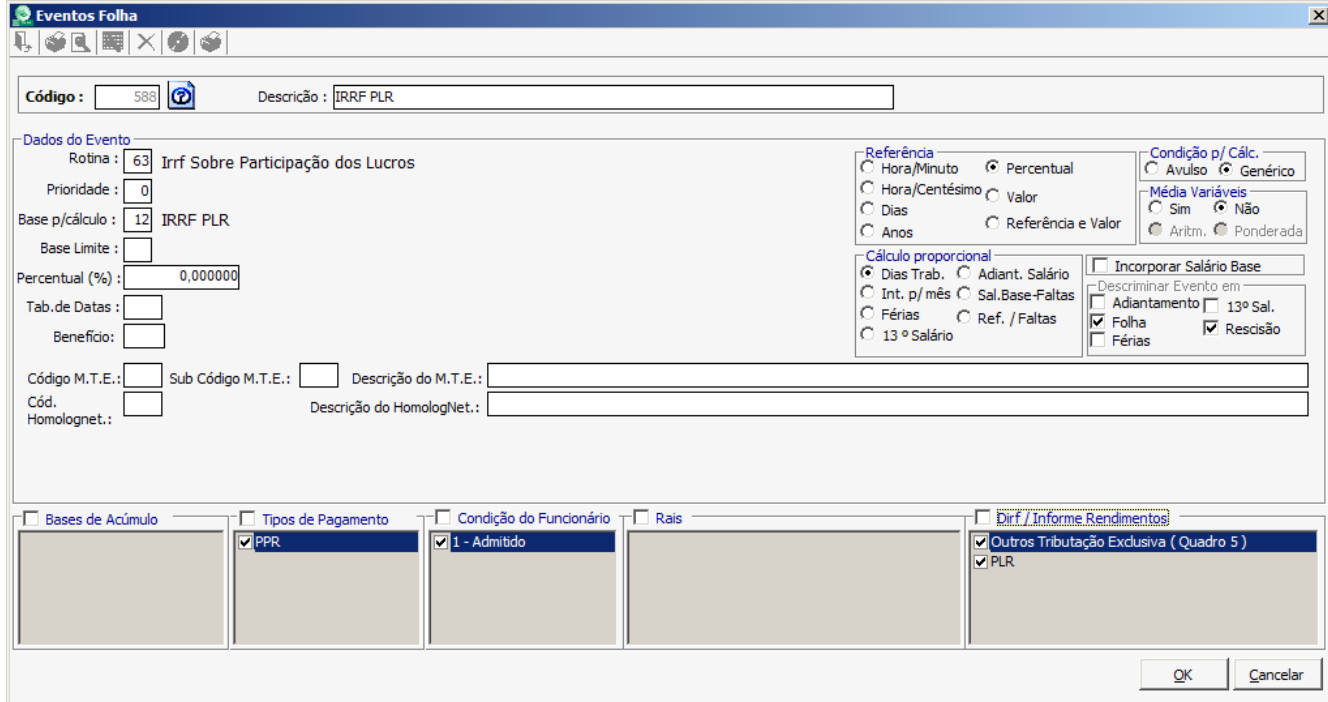

Depois de parametrizados, quando gerar o Informe, as informações irão sair da seguinte forma:

#### 4 RENDIMENTOS ISENTOS E NÃO TRIBUTÁVEIS

#### VALORES EM REAIS

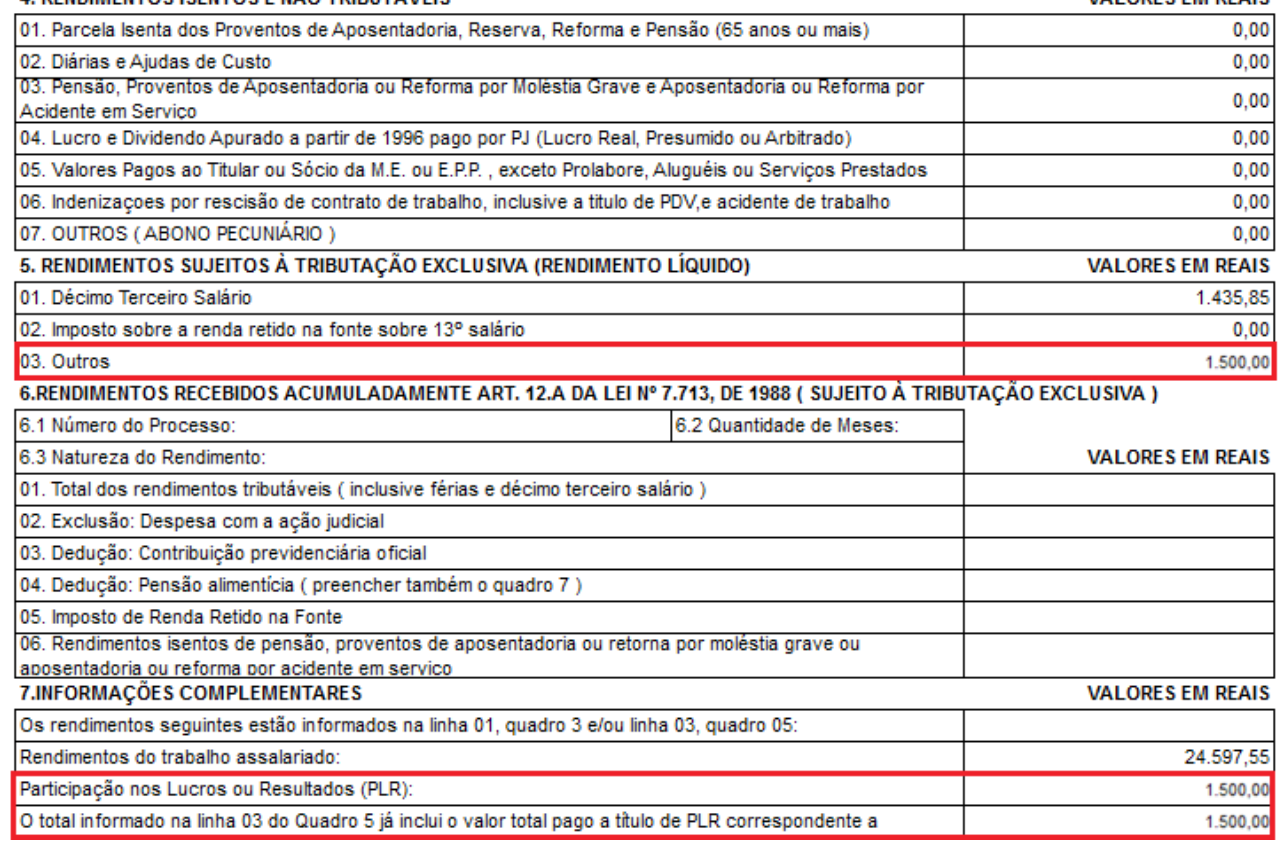

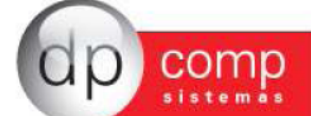

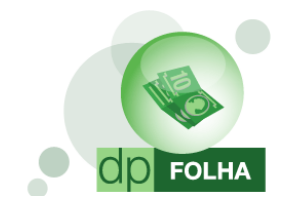

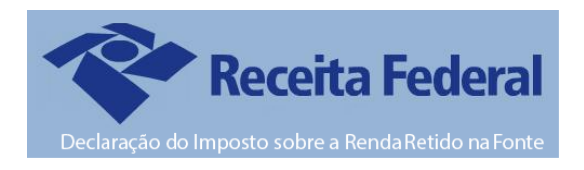

#### Pensão Alimentícia

Nesse item iremos explicar como fazer para que na Dirf e Informe de Rendimentos apareça o nome do beneficiário da Pensão e o valor pago para ele. Basta no cadastro do funcionário, na aba de Dependentes, marcarem a opção "Declarar Dependente para o Imposto de Renda" para o dependente de Pensão Alimentícia.

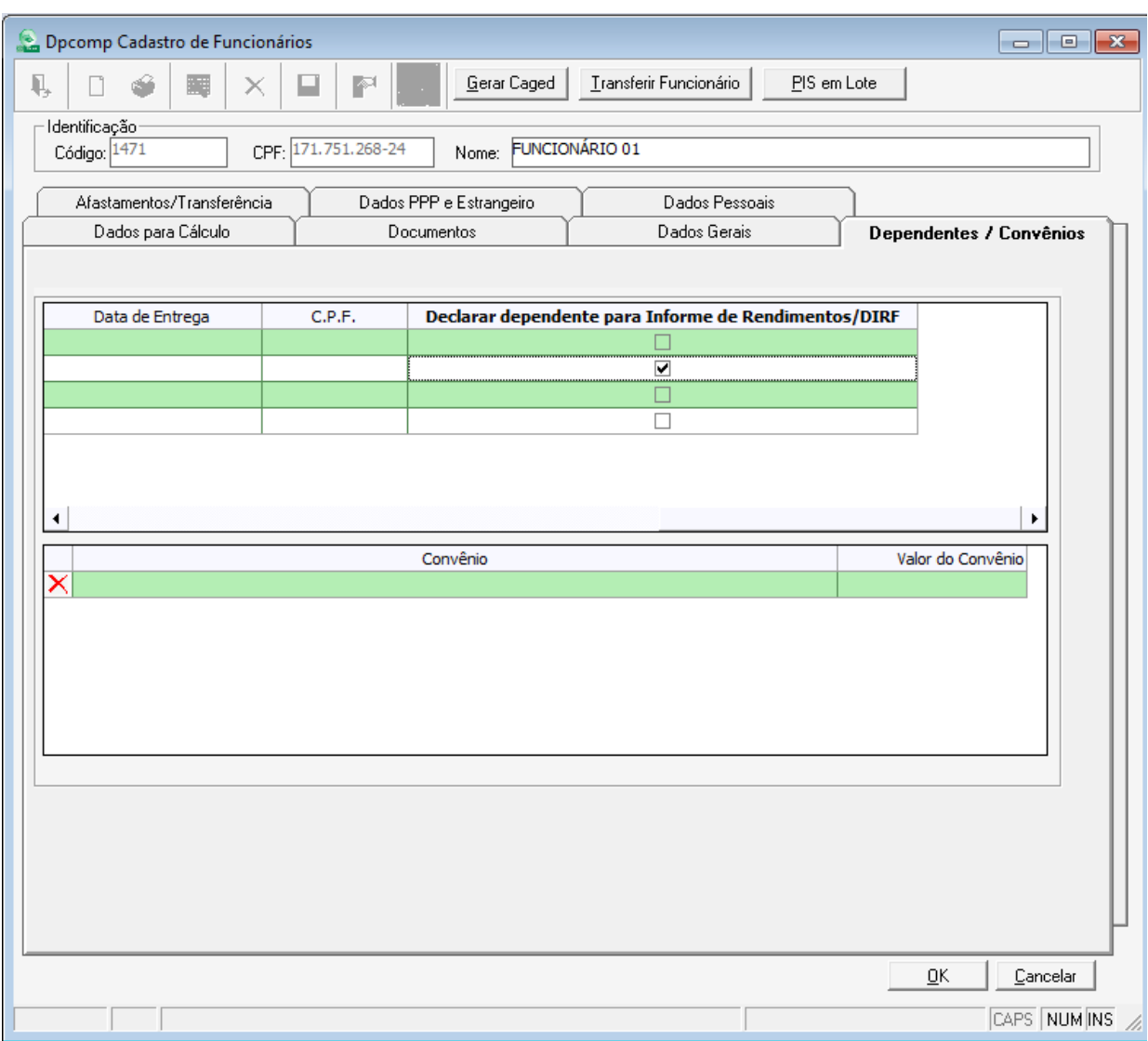

Marcado essa opção, basta ter um evento com o nome de Pensão Alimentícia na ficha financeira do funcionário, que o sistema irá levar automaticamente para a Dirf e para o Informe. Caso tenha mais de um dependente, o sistema irá pegar o valor total do evento calculado e dividir pelo numero de dependentes marcados no cadastro.

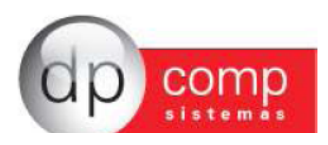

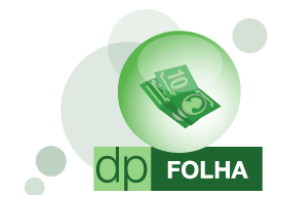

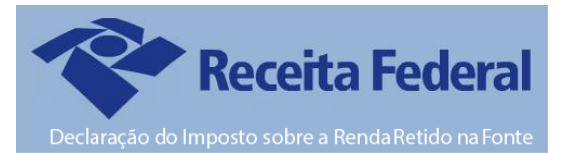

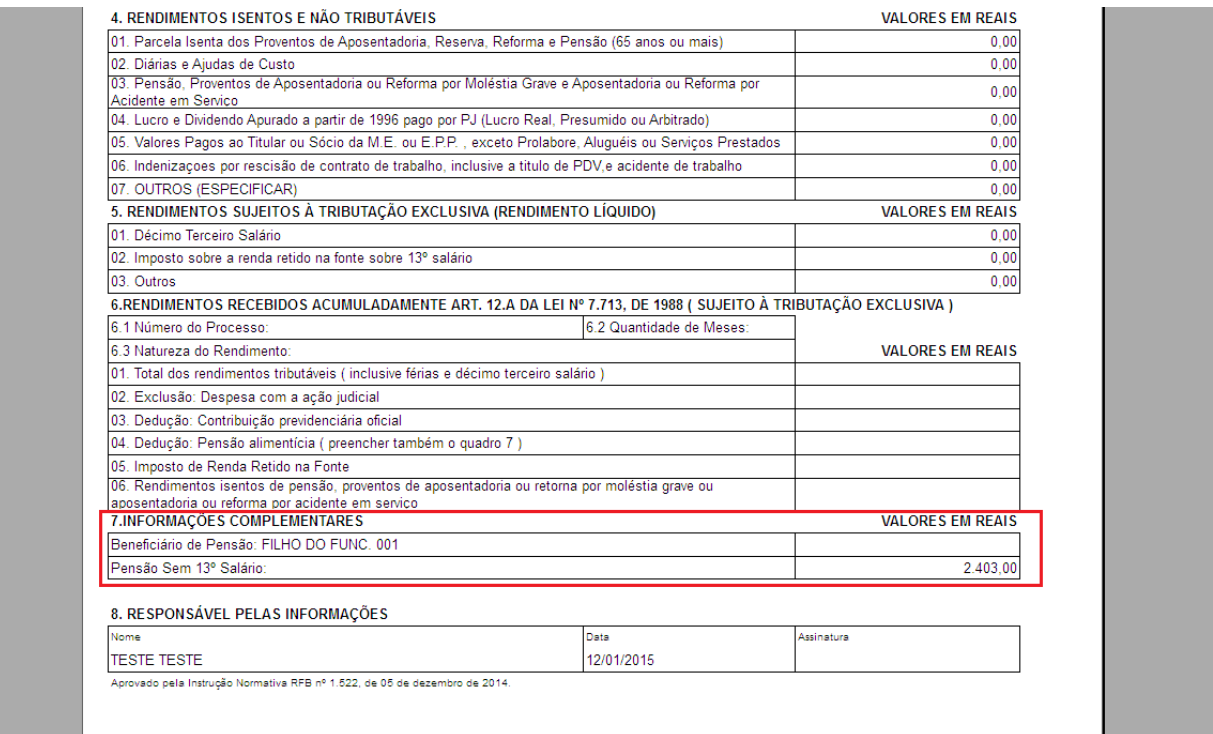

#### Convênio Médico

O convênio médico é informado tanto na Dirf quanto no Informe de Rendimentos e para que esses valores apareçam automaticamente, o procedimento é o mesmo.

Primeiro tem que ter o convênio cadastrado no sistema indo em Arquivos > Cadastros > Convênio/Previdência Privada

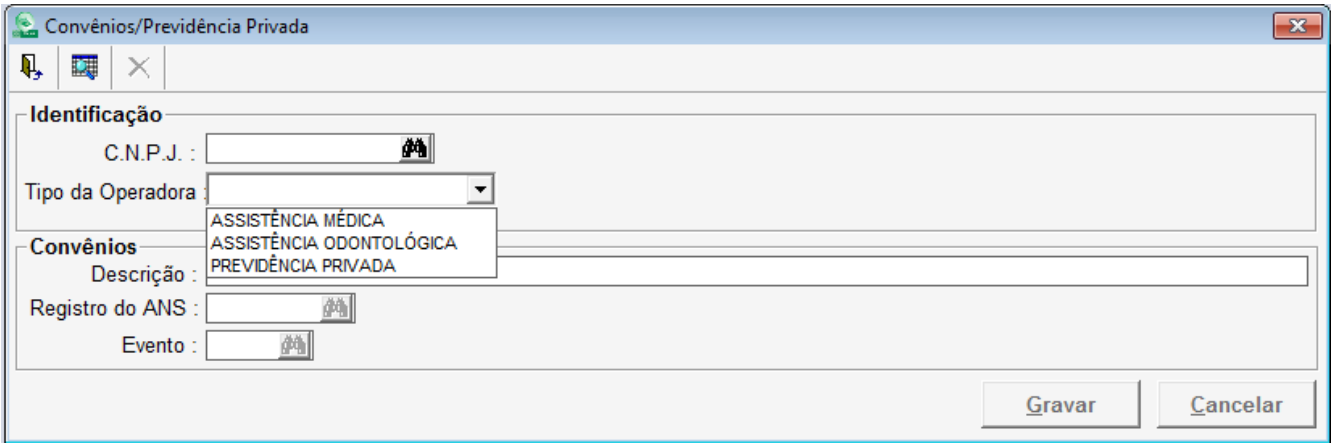

Informar nessa tela algum evento de sua base que esteja informada rotina 75, o Tipo da Operadora se é Assistência Médica ou Assistência Odontológica e o código na Agencia Nacional de Saúde (ANS).

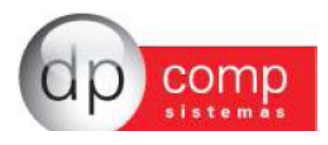

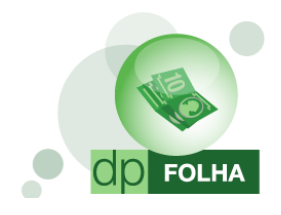

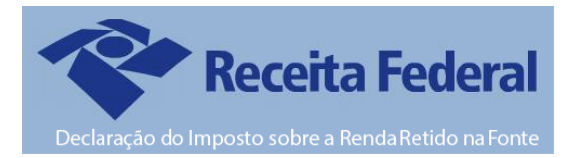

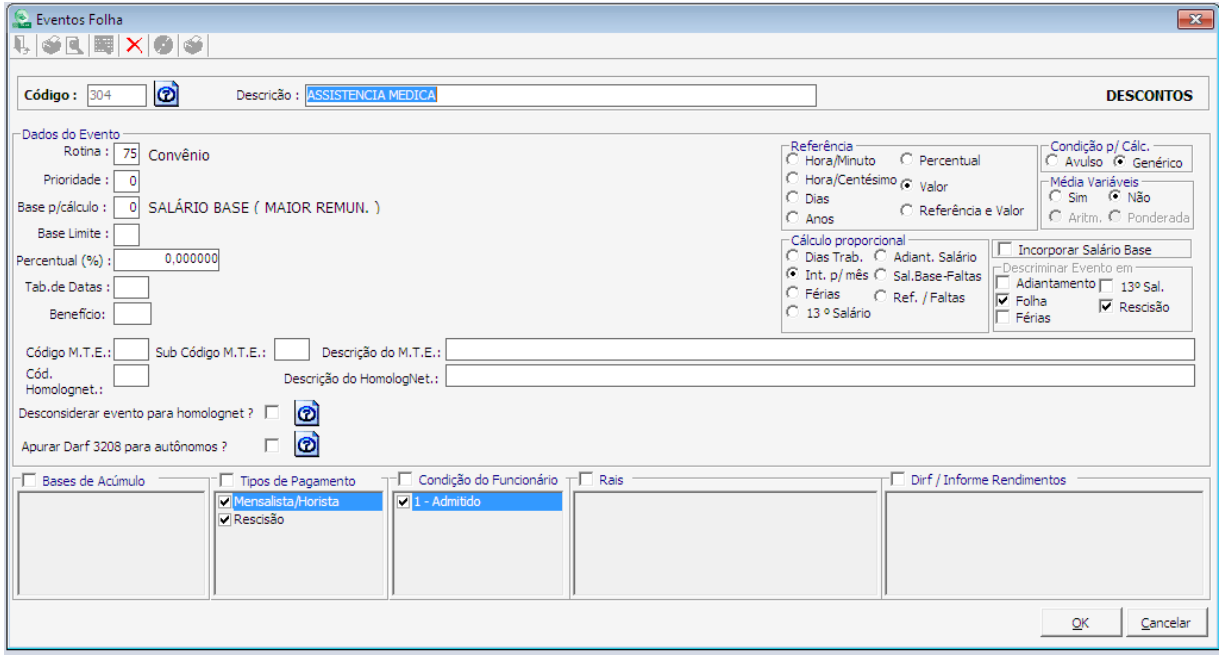

E informar no cadastro do funcionário, na aba de dependentes, o valor que cada dependente teve de direito a convênio. Nessa tela tem que ser informado também o próprio funcionário para que apareça para ele os valores pertinentes a ele.

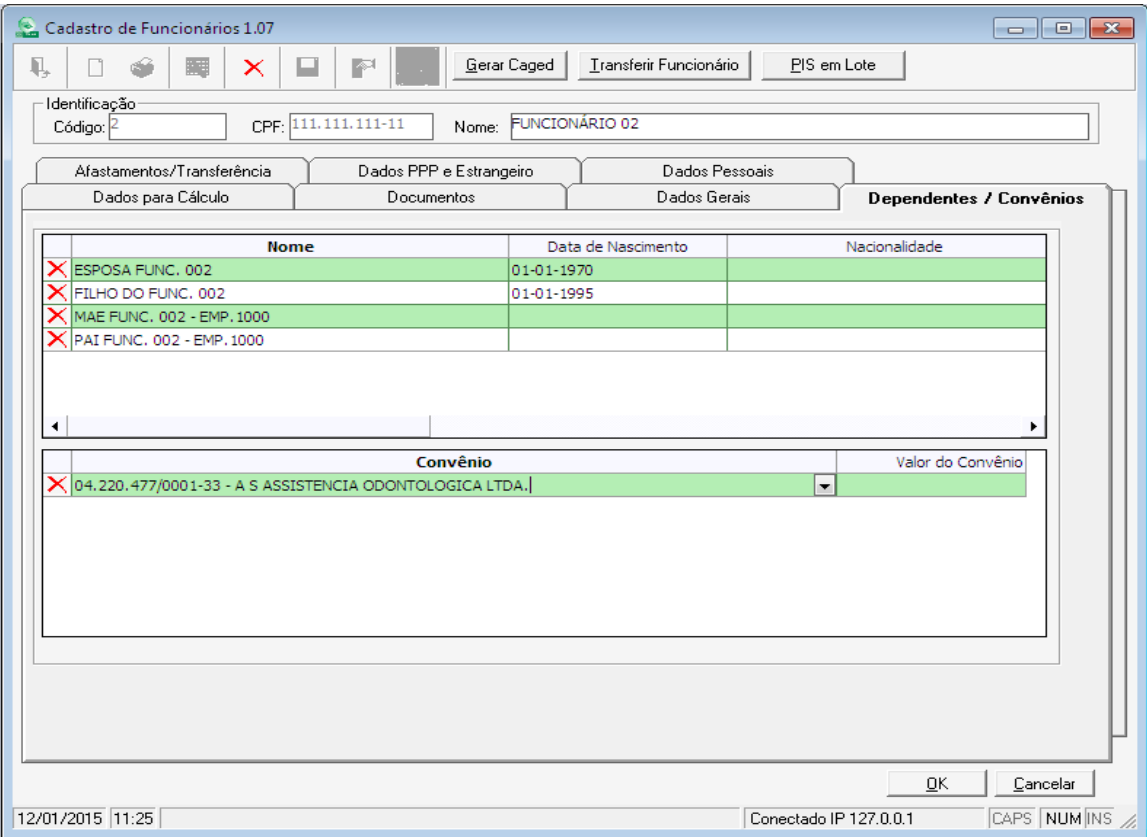

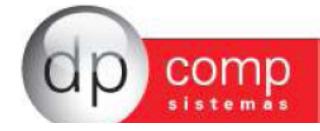

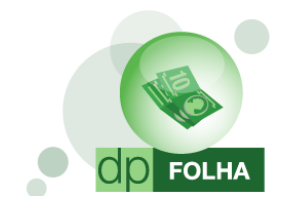

in L

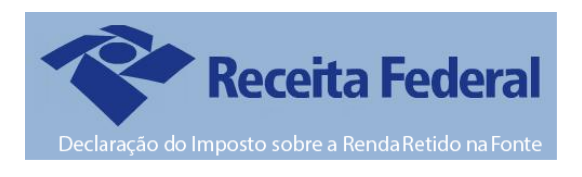

Se o calculo do convênio durante todo o ano foi feito dessa forma, o sistema irá levar automaticamente para a Dirf e para o Informe os valores de convênio.

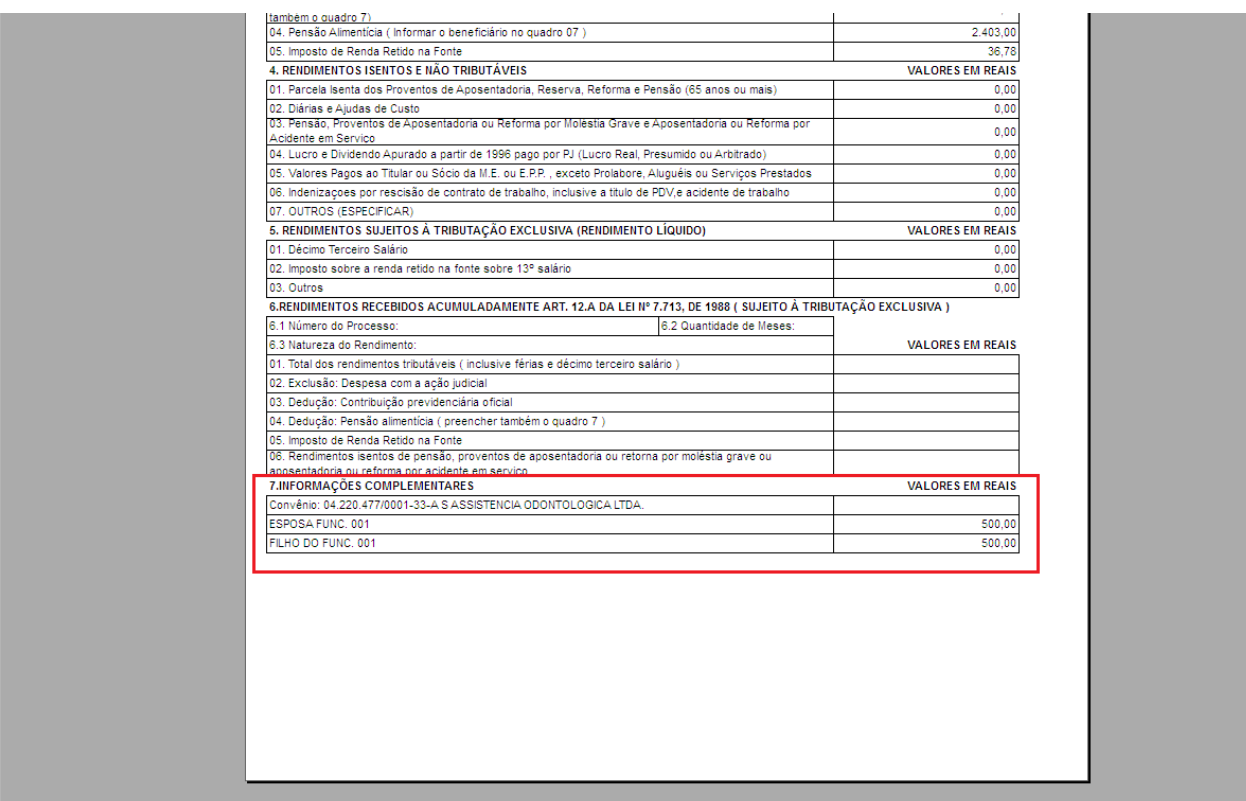

Caso durante todo o ano, não foi feito o calculo dessa forma, basta fazer esses mesmos procedimentos acima, e depois ir em Folha de Pagamento > Ficha Financeira de Convênio e informar os valores manualmente nessa tela.

## Previdência Privada

Se algum funcionário tiver previdência privada, os valores do mesmo devem ser informados na Dirf e no Informe. Para isso, primeiro devemos cadastrar no sistema o CNPJ e o Nome da Previdência Privada indo em Arquivos > Cadastros > Convênio/Previdência Privada.

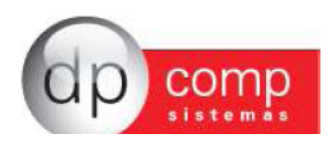

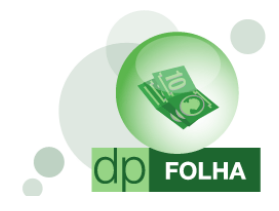

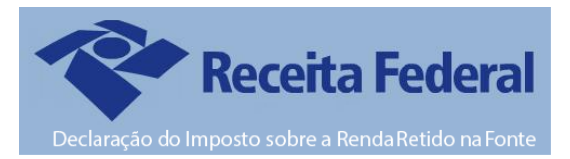

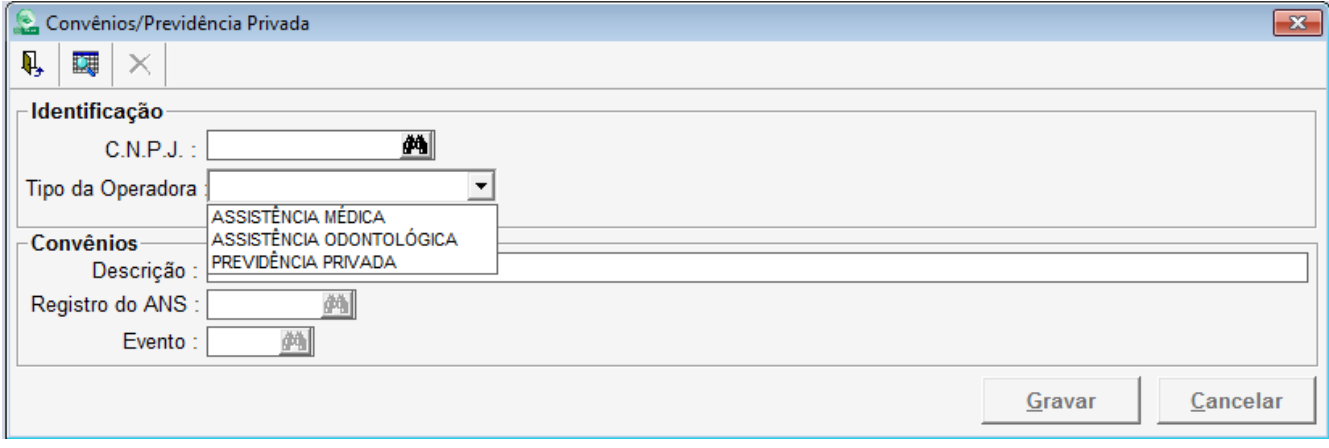

Depois de cadastrado a Previdência, informar no cadastro do funcionário, na aba de Dados Gerais, o CNPJ da Previdência.

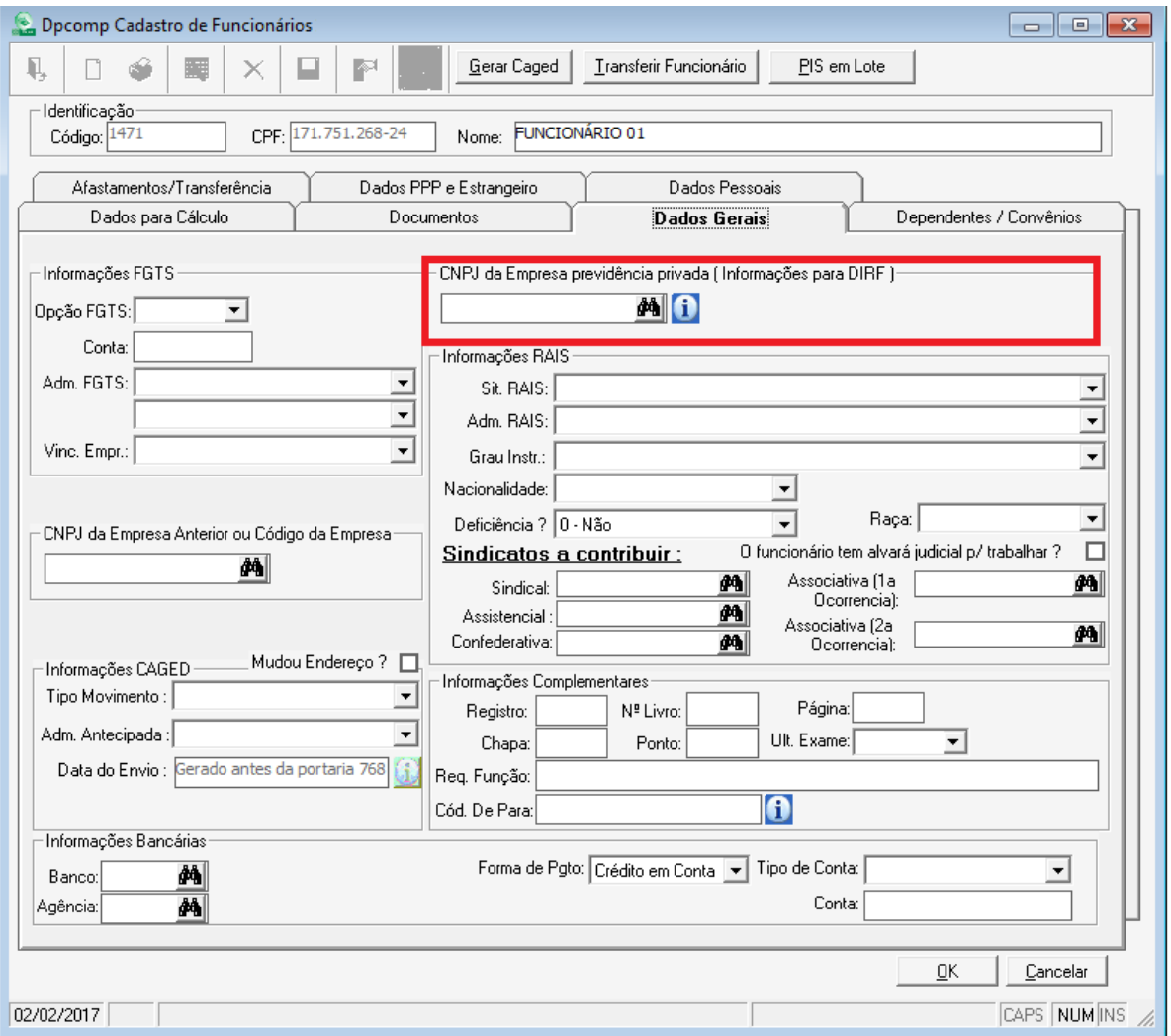

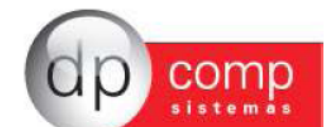

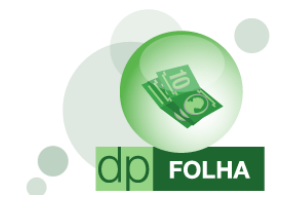

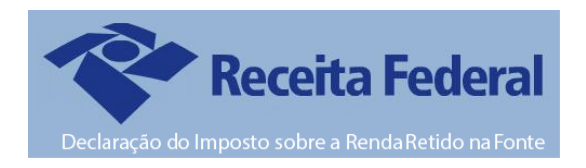

Basta depois ter um evento cadastrado para a Previdência Privada e ter marcado sua opção na parametrização, conforme abaixo:

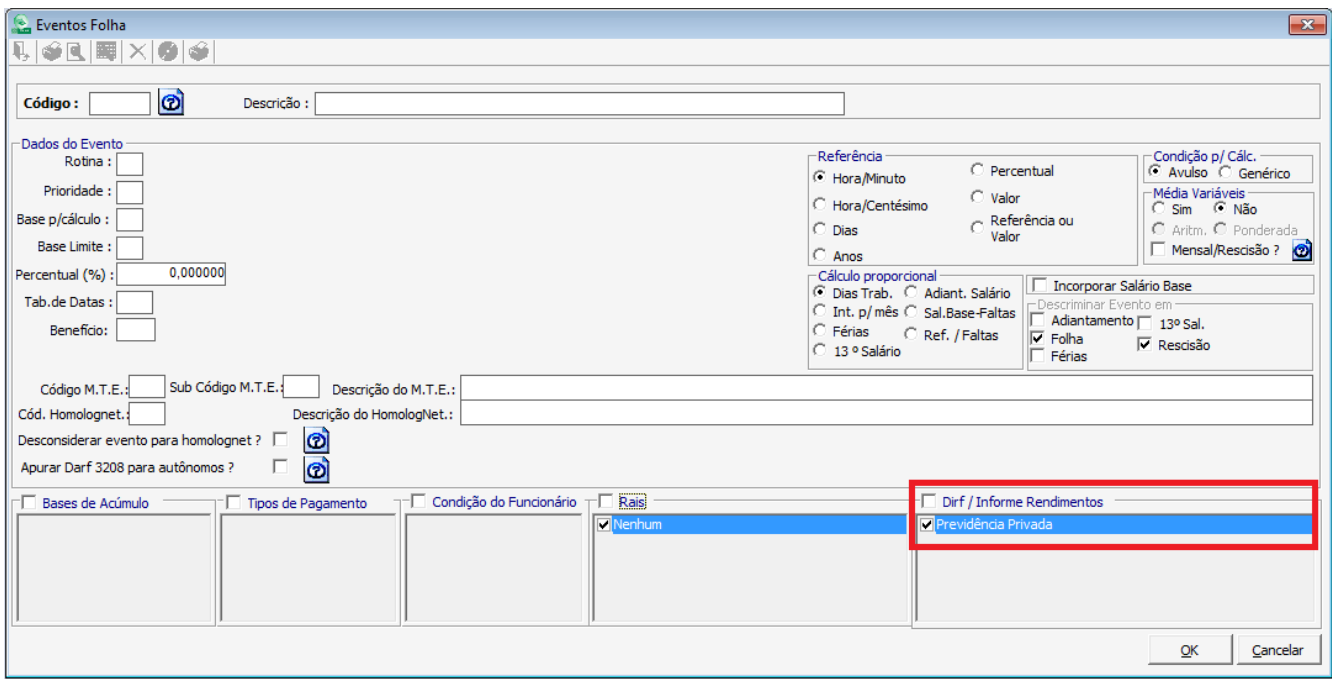

Sistema irá levar as informações na Dirf na opção de "Previdência Complementar" e para o Informe de Rendimentos para o campo 3 no quadro 3 de Rendimentos Tributáveis.

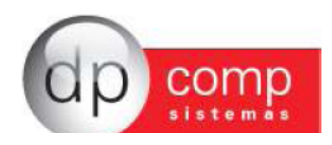